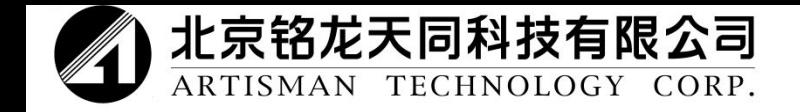

# Beijing Artisman Technology Corp.

Управление контроллером

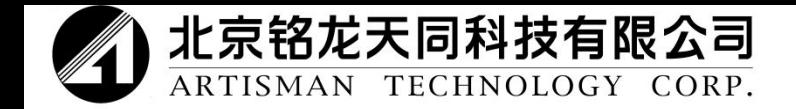

#### Общий вид контроллера

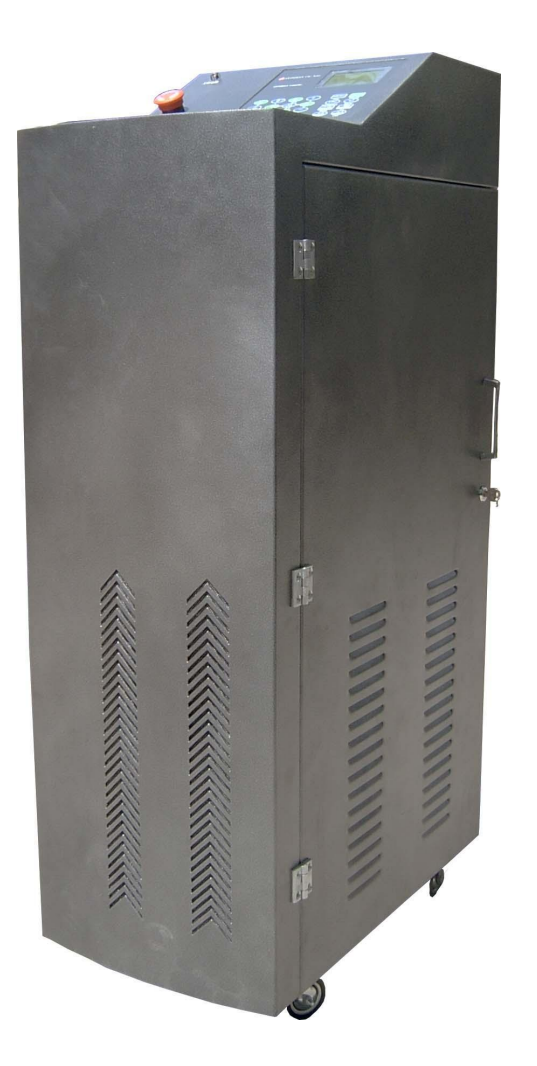

Управление фрезерным станком с ЧПУ осуществляется при помощи контроллера.

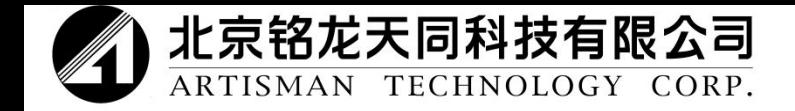

#### Инструкции для пульта управления

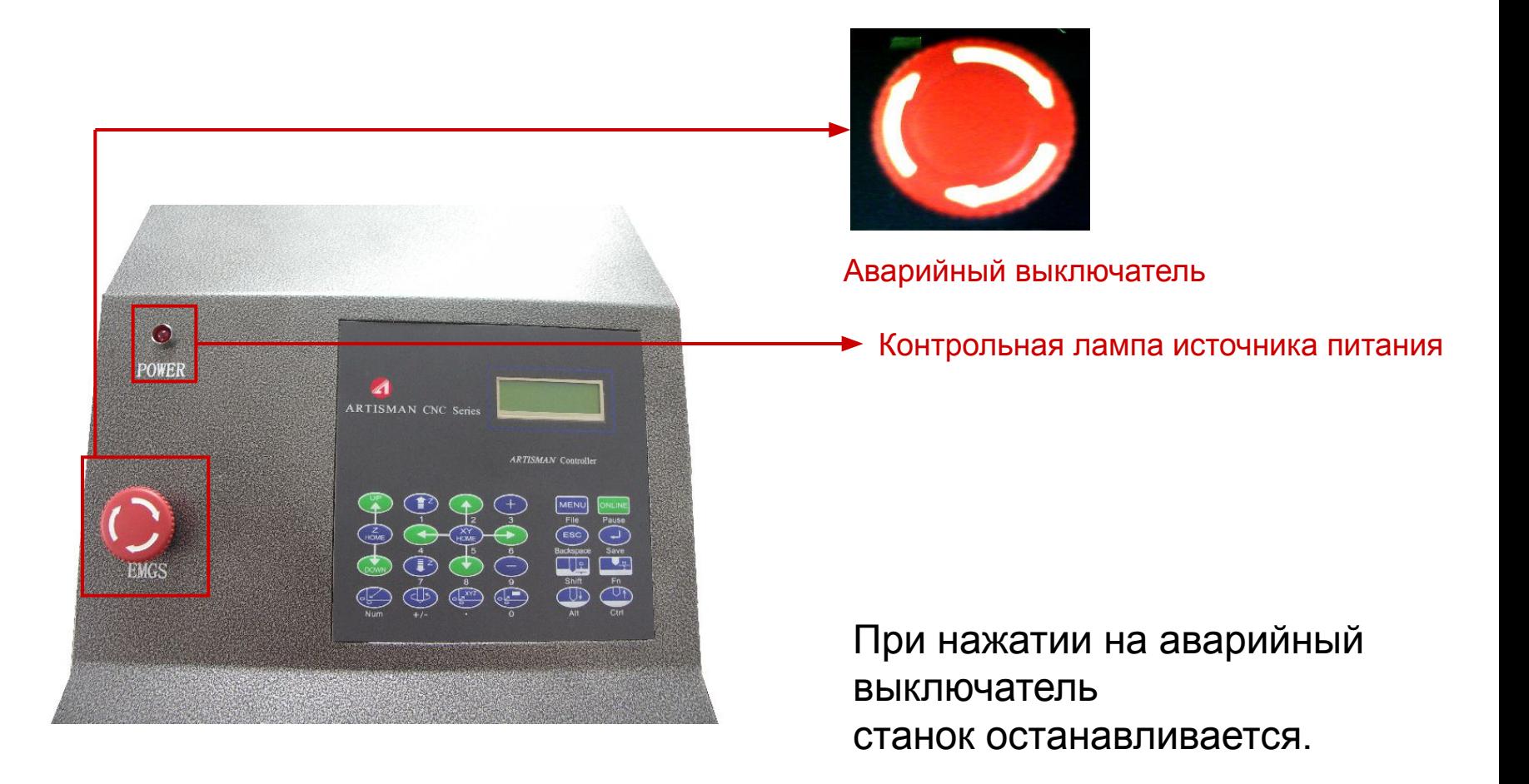

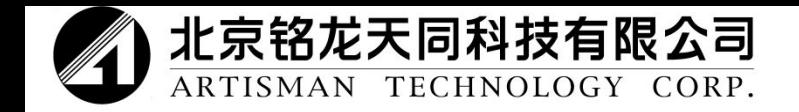

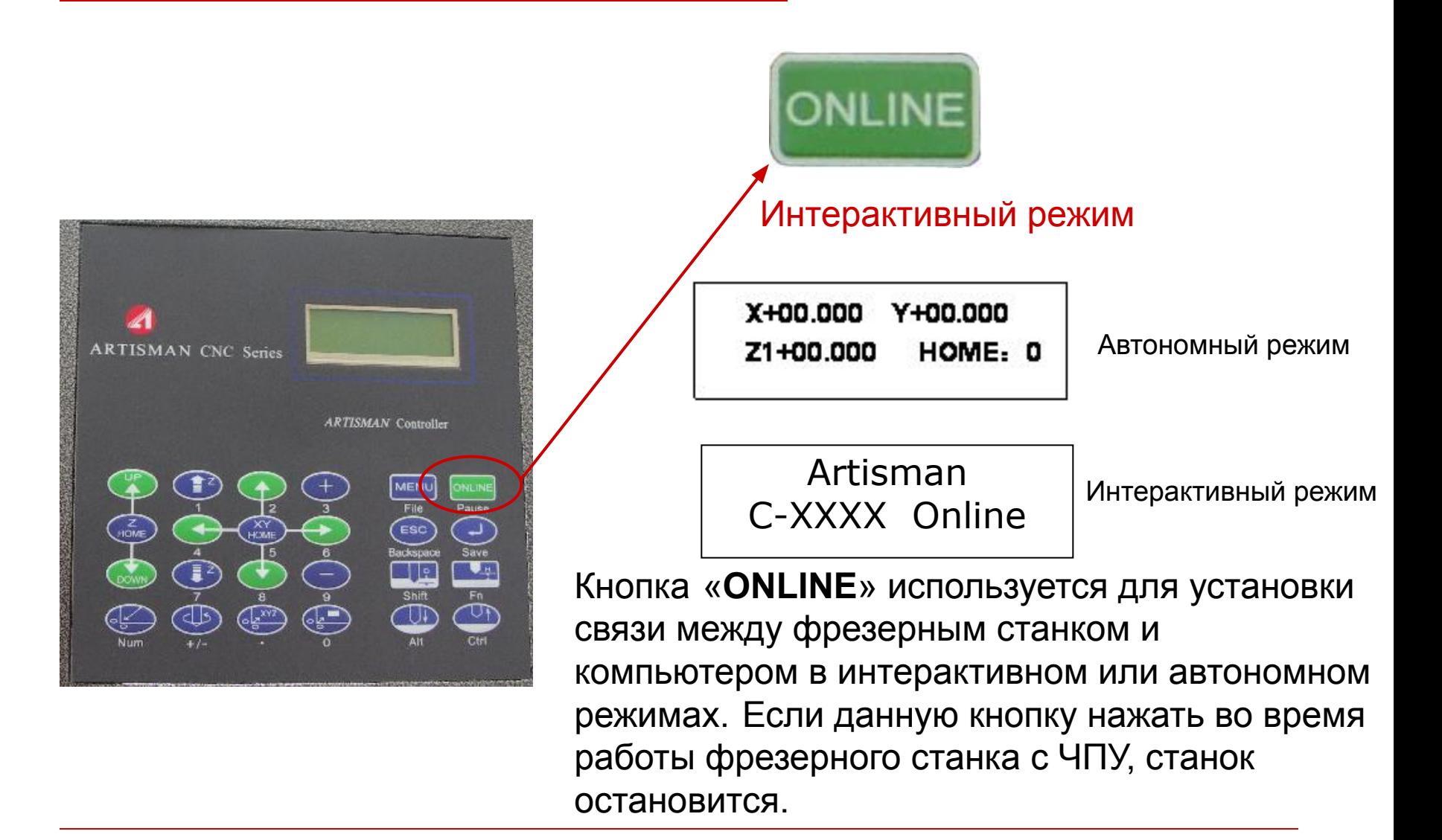

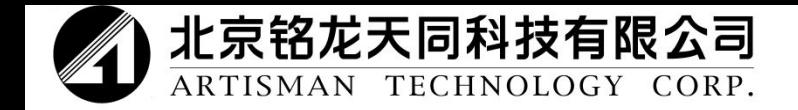

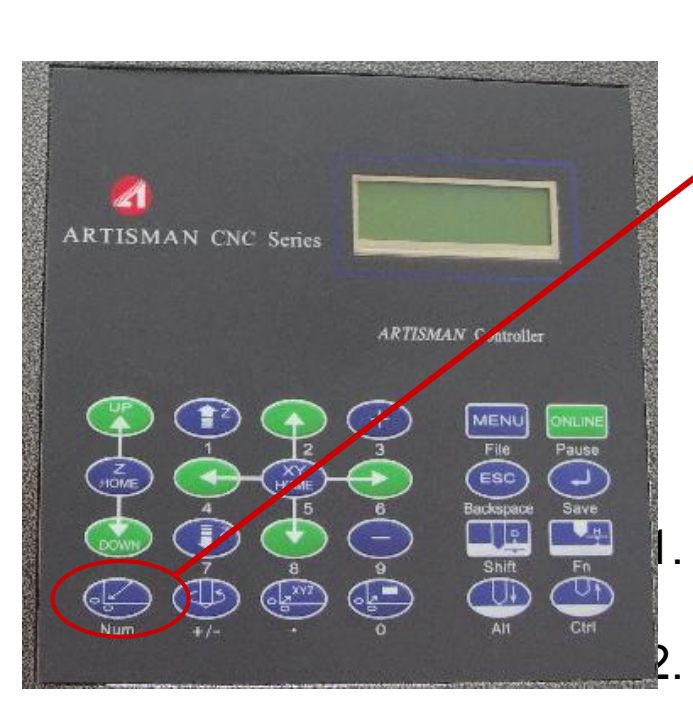

**Начало координат по умолчанию Return to factory home….**

**Начало координат по умолчанию.** Данное положение начала координат является неизменным.

 Данная кнопка используется в следующих случаях.

- Если что-то случилось с фрезерным станком с ЧПУ.
- 2. При неправильной работе, такой как вращение винта рукой или если материал препятствует работе шпинделя и так далее.
- 3. При утере операций.

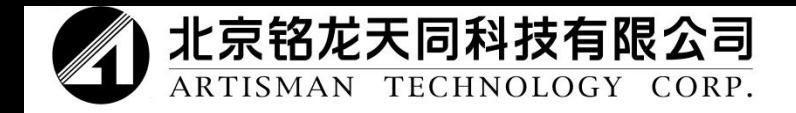

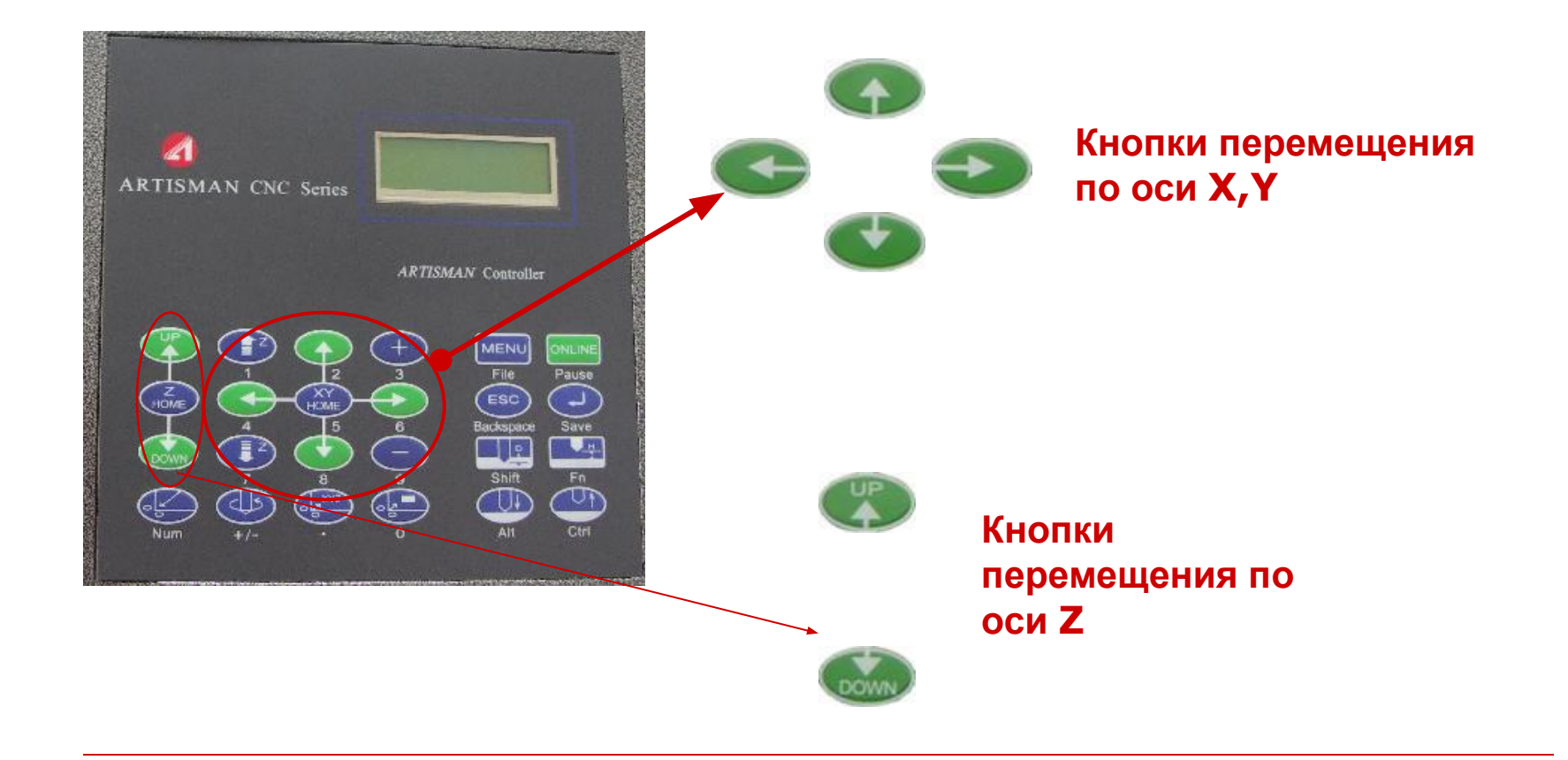

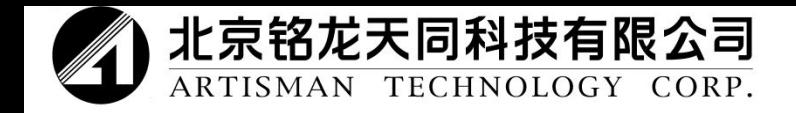

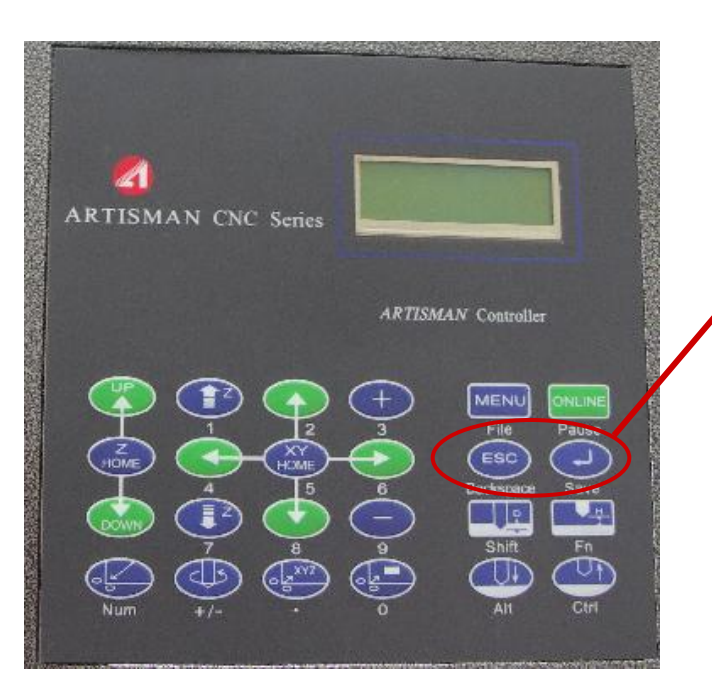

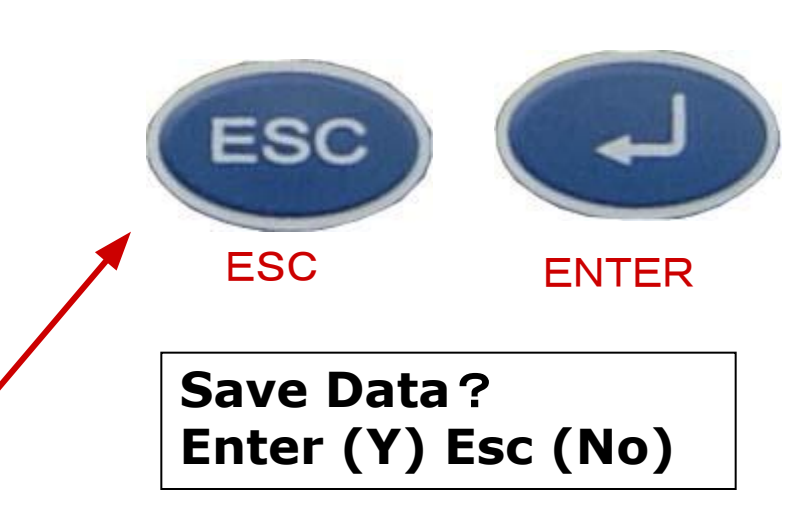

**Если в автономном режиме данную кнопку нажать после введения соответствующих параметров, появится диалоговое окно о необходимости сохранения. Еще раз нажмите «Enter», чтобы сохранить текущие данные. Новые данные будут сохранены в станке с ЧПУ. Даже если выключить питание, данные будут доступны после включения питания. Если в данном меню нажать кнопку ESC, новые данные не будут сохранены.** 

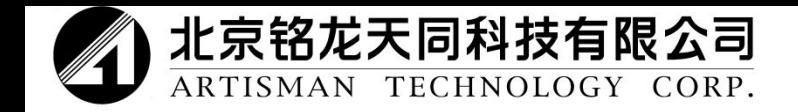

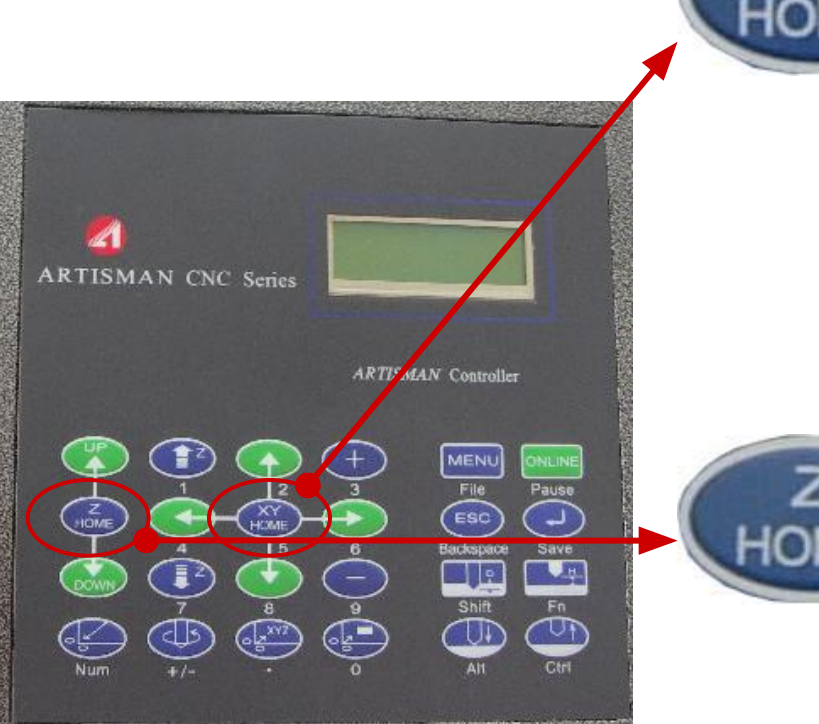

**При нажатии данной кнопки в автономном режиме пользовательское начало координат будет установлено в положения X, Y, с которых станок начнет работу.**

**При нажатии данной кнопки в автономном режиме текущее положение фрезы будет установлено как пользовательское начало координат оси Z.** 

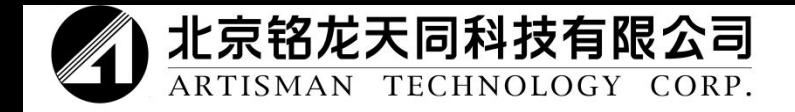

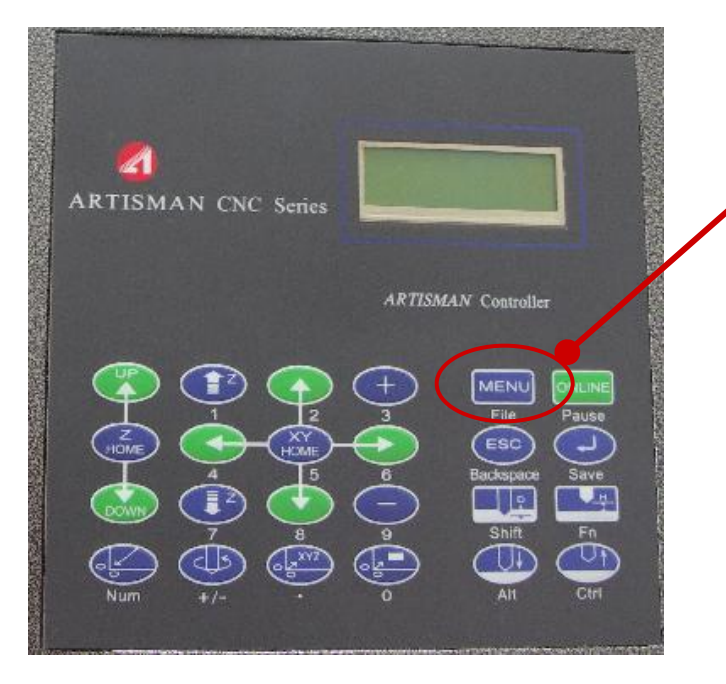

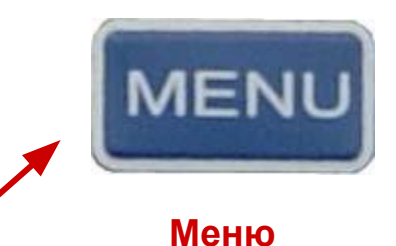

Для того чтобы просмотреть различные меню, необходимо нажать данную кнопку в автономном режиме.

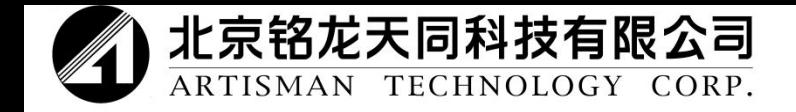

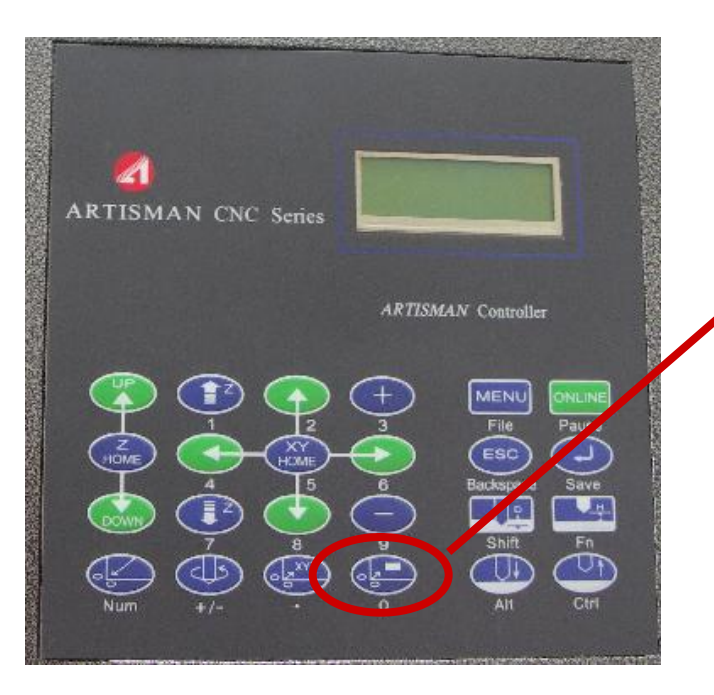

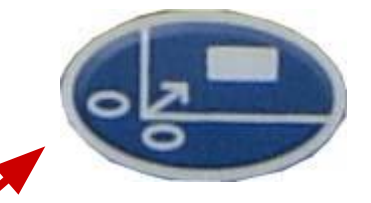

#### **Перемещение в указанное положение**

Для того чтобы переместить шпиндель на указанную координату, необходимо нажать данную кнопку в автономном режиме и ввести значение X, Y и Z.

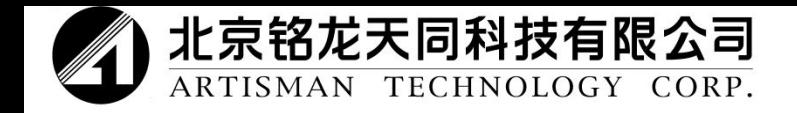

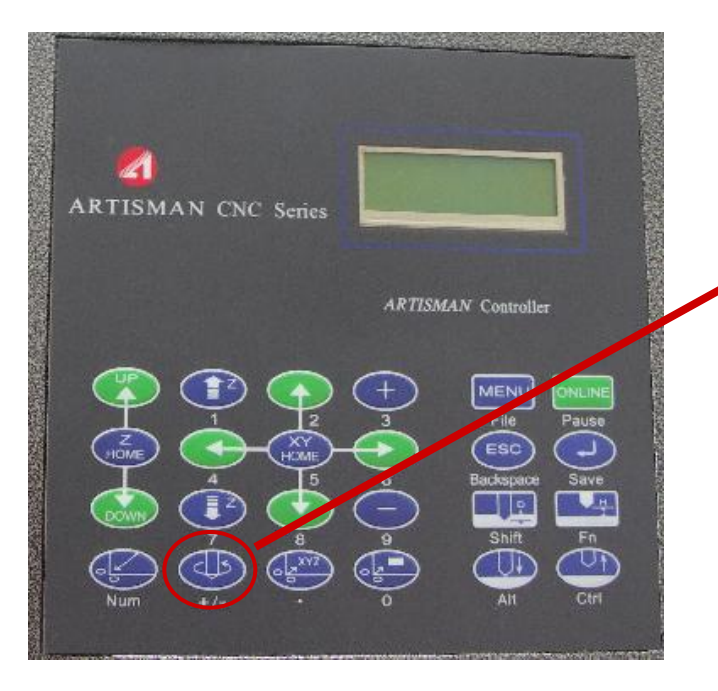

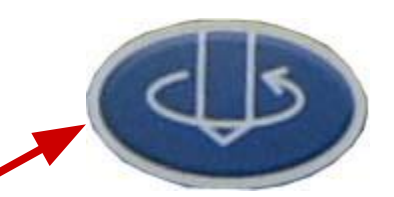

#### **Кнопка запуска/остановки инструмента**

Данная кнопка управляет запуском и остановкой вращения инструмента.

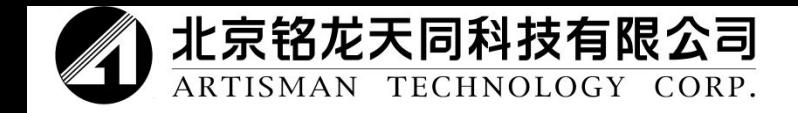

# Управление преобразователем осуществляется при помощи RS485

Нажмите меми на пульте управления, чтобы отобразилось:

**15.Inverter control**

**relay**

Нажмите кнопку «**+**» или «**-**», чтобы открыть режим управления RS485.

**15.Inverter control RS-485**

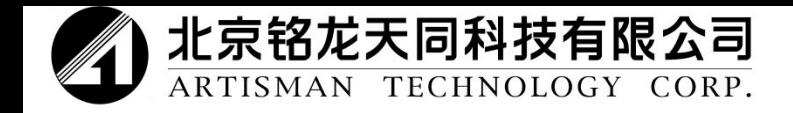

Следующий этап: настройка преобразователя

- Проверьте, чтобы преобразователь был хорошо подключен к разъему материнской платы RJ45.
- Установите в меню преобразователя параметры в P-00 и P-01 оба на 3. Смотри ниже.
	- a) P-00→(03) Исходная точка управления частотой устанавливается как основные введенные данные частоты, управление которыми осуществляется при помощи RS485.
	- b) P-01→(03) Исходная точка управления частотой управляется при помощи системы связи.
- Скорость передачи информации системы связи и контролера должны быть одинаковыми.
- \*Смотри инструкции по регулировке преобразователя.

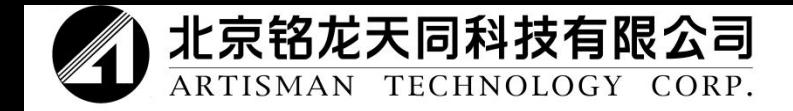

Последний этап: использование пульта управления Artisman

Нажмите кнопку (<br/>ДД), на дисплее появится.

**Spindle frequency +/- 350**

Нажмите «**+**» или «**-**», чтобы изменить значение. Когда повторно отобразится «spindle frequency» (частота вращения шпинделя), нажмите кнопку, шпиндель начнет вращаться. Во время вращения шпинделя также можно изменить частоту вращения шпинделя, для этого следует нажать «**+**» или «**-**». Еще раз нажмите кнопку, шпиндель остановится.

Для того чтобы изменить другие параметры преобразователя, необходимо нажать кнопку «**MENU**» (меню). Более подробную информацию можно найти в руководстве пользователя.

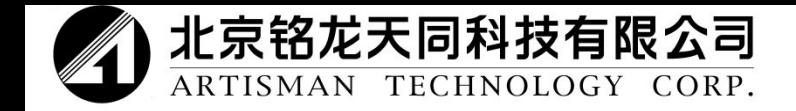

После нажатия кнопки и на дисплее появится:

Spindle rpm +/- 350

Нажмите на пульте управления кнопки «**+**» или «**-**», чтобы изменить значения. После повторного отображения «**Spindle rpm**» (скорость вращения шпинделя) шпиндель начинает вращаться. Скорость шпинделя также можно изменить во время работы шпинделя, для этого используются кнопки «**+**» или «**-**». При повторном нажатии кнопки шпиндель оста (15 ивается. Если на дисплее отображается данная информация, для просмотра параметров преобразователя можно нажать кнопку «**MENU**» (меню). Более подробную информацию можно найти в инструкциях по эксплуатации Artisman.

Примечание: скорость вращения шпинделя также можно изменить на панели управления Artisman.

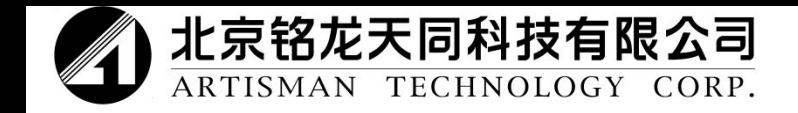

#### Инструкции по управлению фрезерным станком с ЧПУ

1. Запустите фрезерный станок и после самопроверки вернитесь на начало координат по умолчанию.

2. Переместите инструмент на пользовательское начало координат.

3. Сохраните положение начала координат обработки.

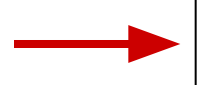

4. Нажмите **online** (интерактивный режим) и дождитесь передачи информации.

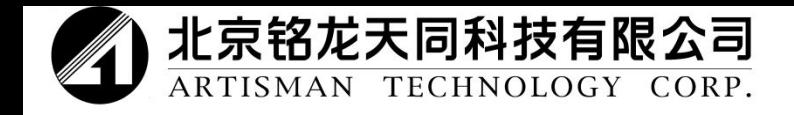

1.

После запуска станка на жидкокристаллическом дисплее отобразится

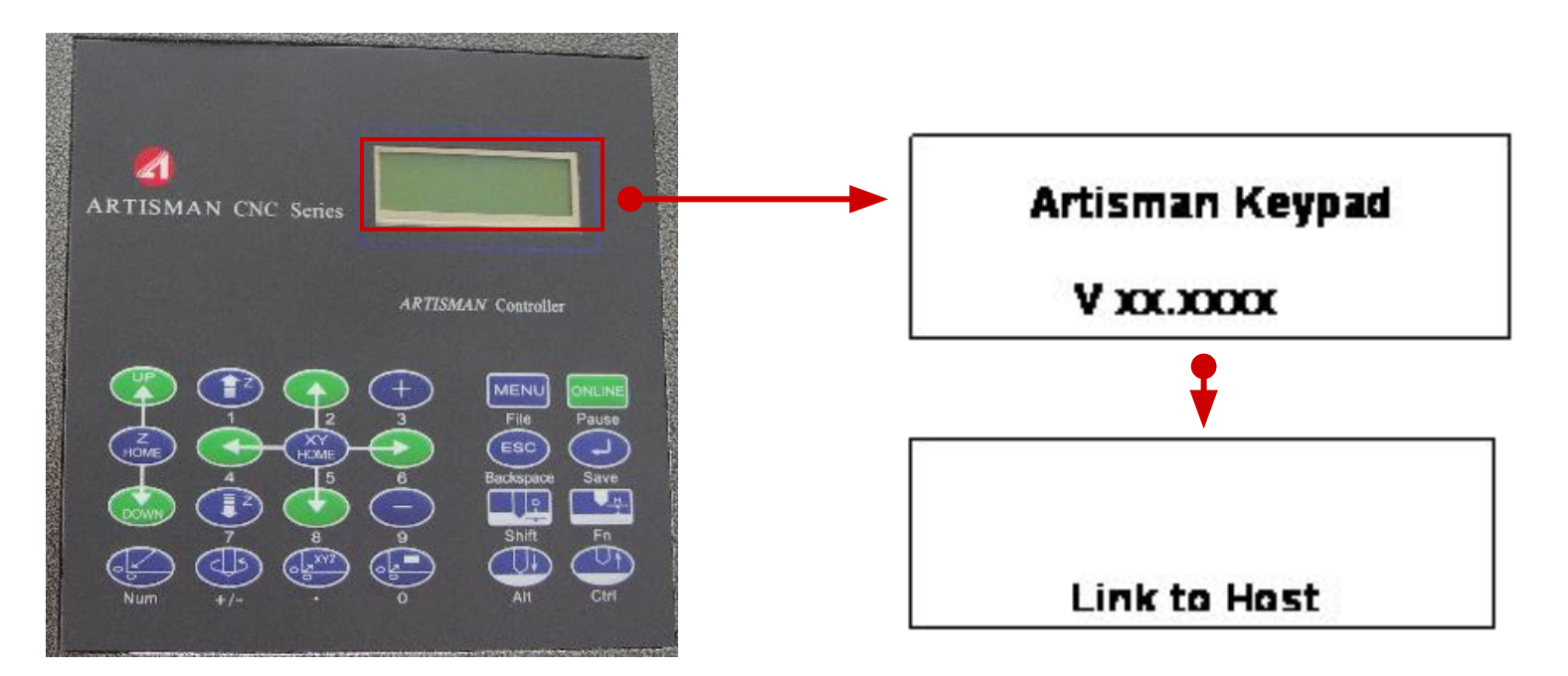

Включите источник питания, на экране появится номер версии пульта управления.

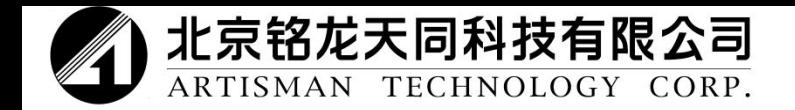

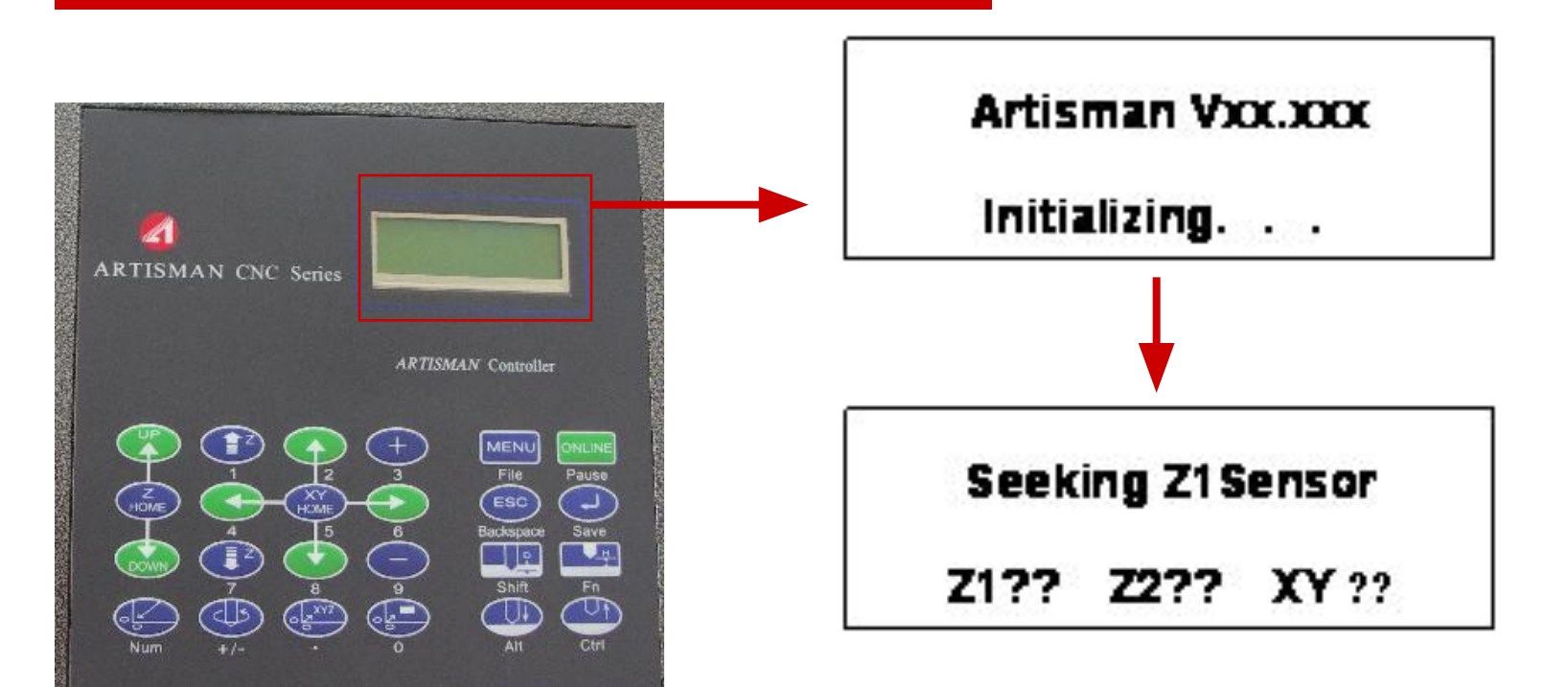

2. После этого на экране отображается версия контроллера и запускается установка в исходное состояние. После самопроверки станок возвращается на начало координат по умолчанию.

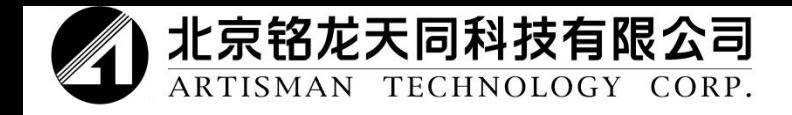

После самопроверки на дисплее отображается: 2.

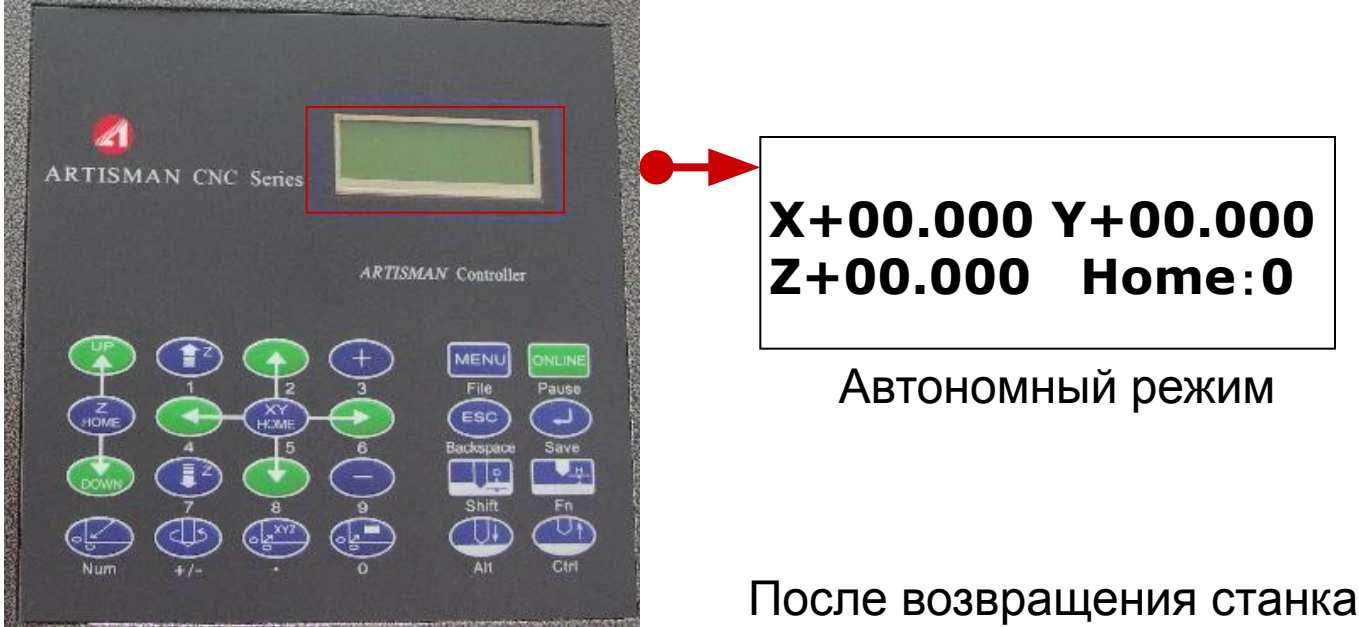

После возвращения станка на начало координат по умолчанию он находится в автономном режиме.

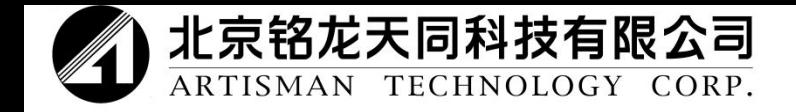

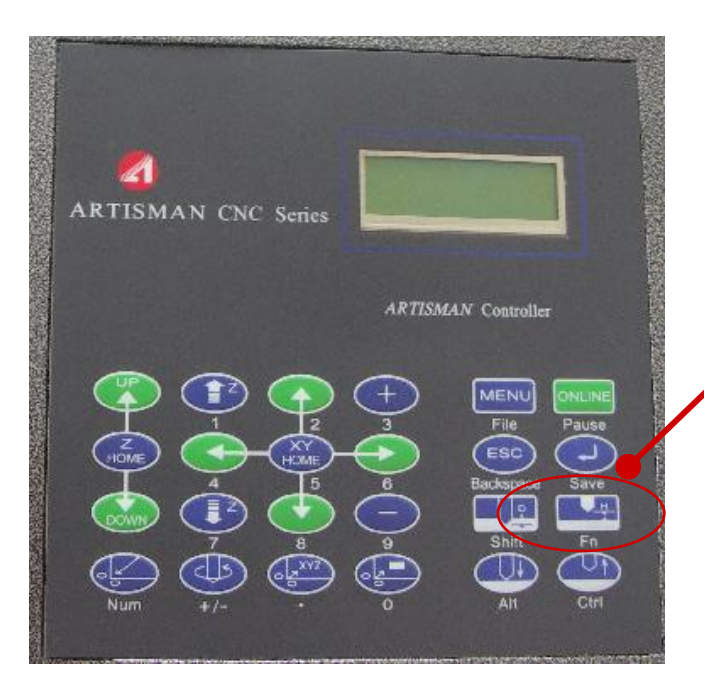

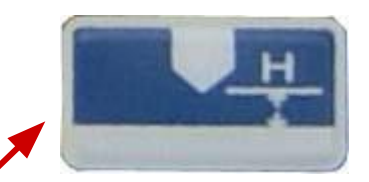

**Калибровщик инструмента**

Начало координат оси Z можно определить двумя способами.

- 1. Дождитесь соприкосновения фрезы и заготовки и нажмите кнопку «**Z home**» (начало координат оси Z).
- 2. Используйте функцию автоматической калибровки инструмента.

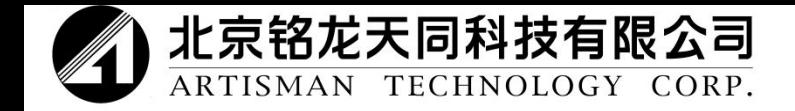

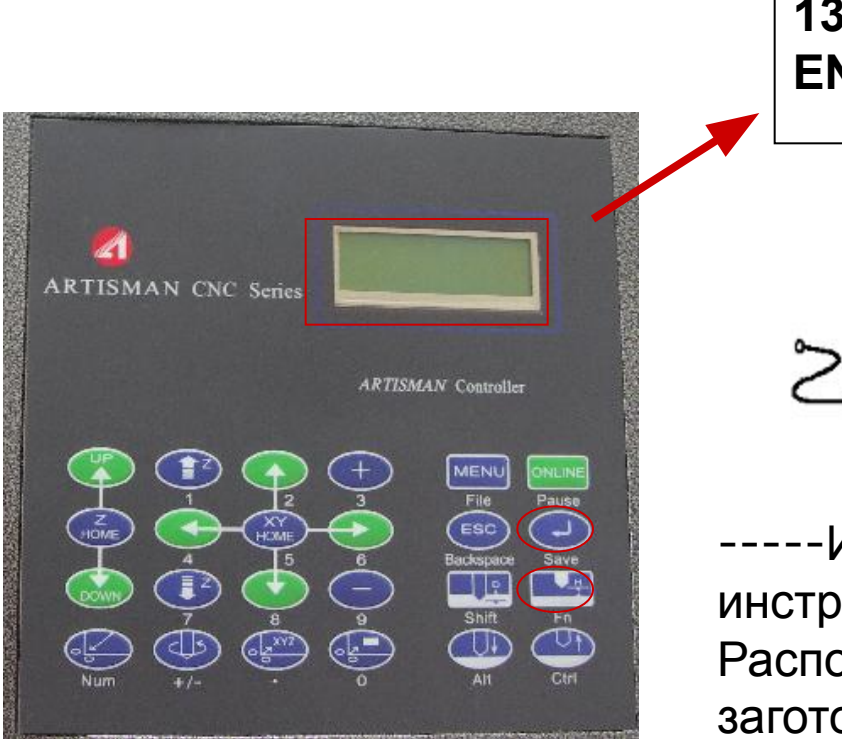

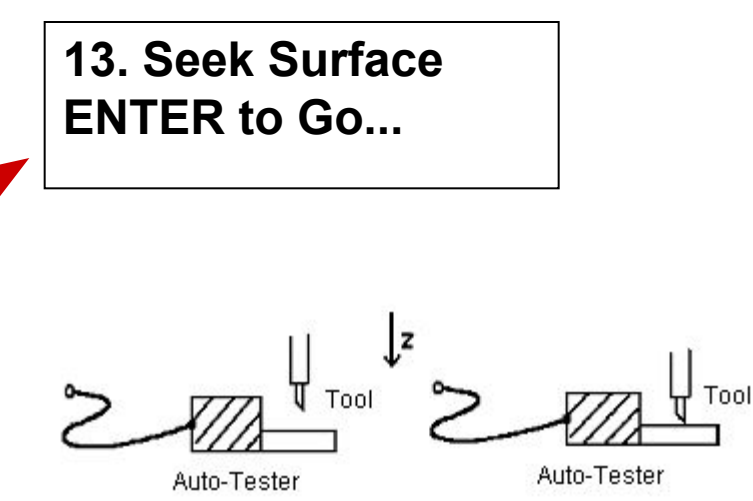

-----Использование калибровщика инструмента.

Расположите калибровщик на поверхность заготовки под инструмент и нажмите кнопку «**auto tester**» (автоматическая проверка). Нажмите кнопку «**Enter**» (ввода) после отображения указания.

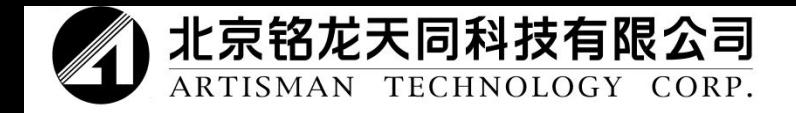

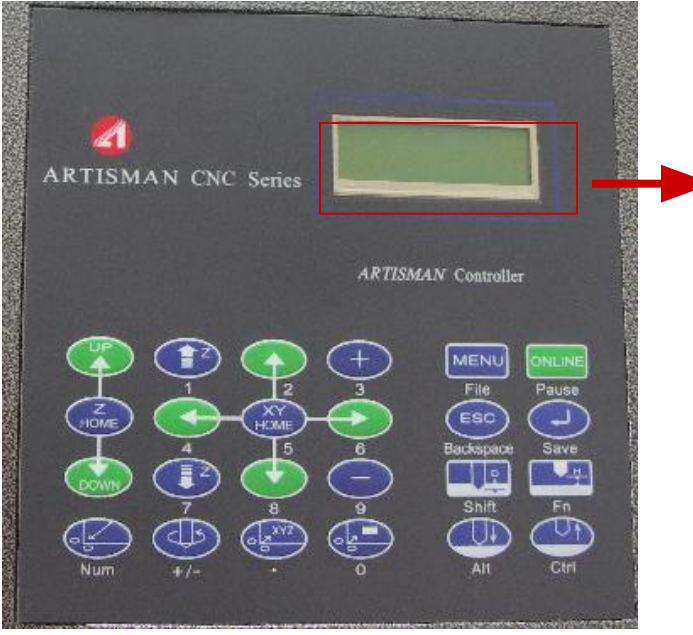

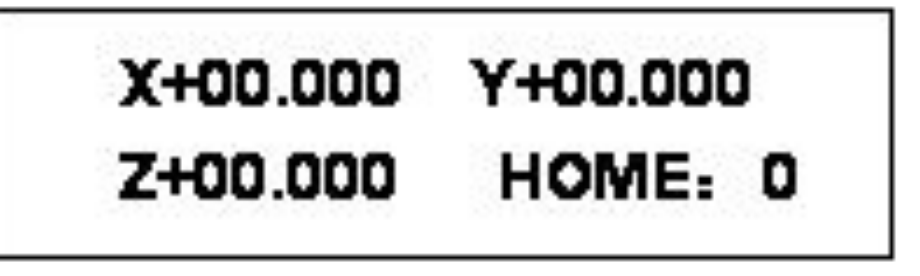

Проверьте, чтобы все три оси были в положении начала координат.

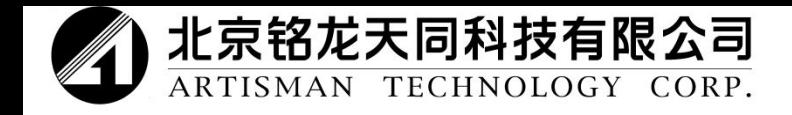

Сохранение пользовательского начала координат 3.

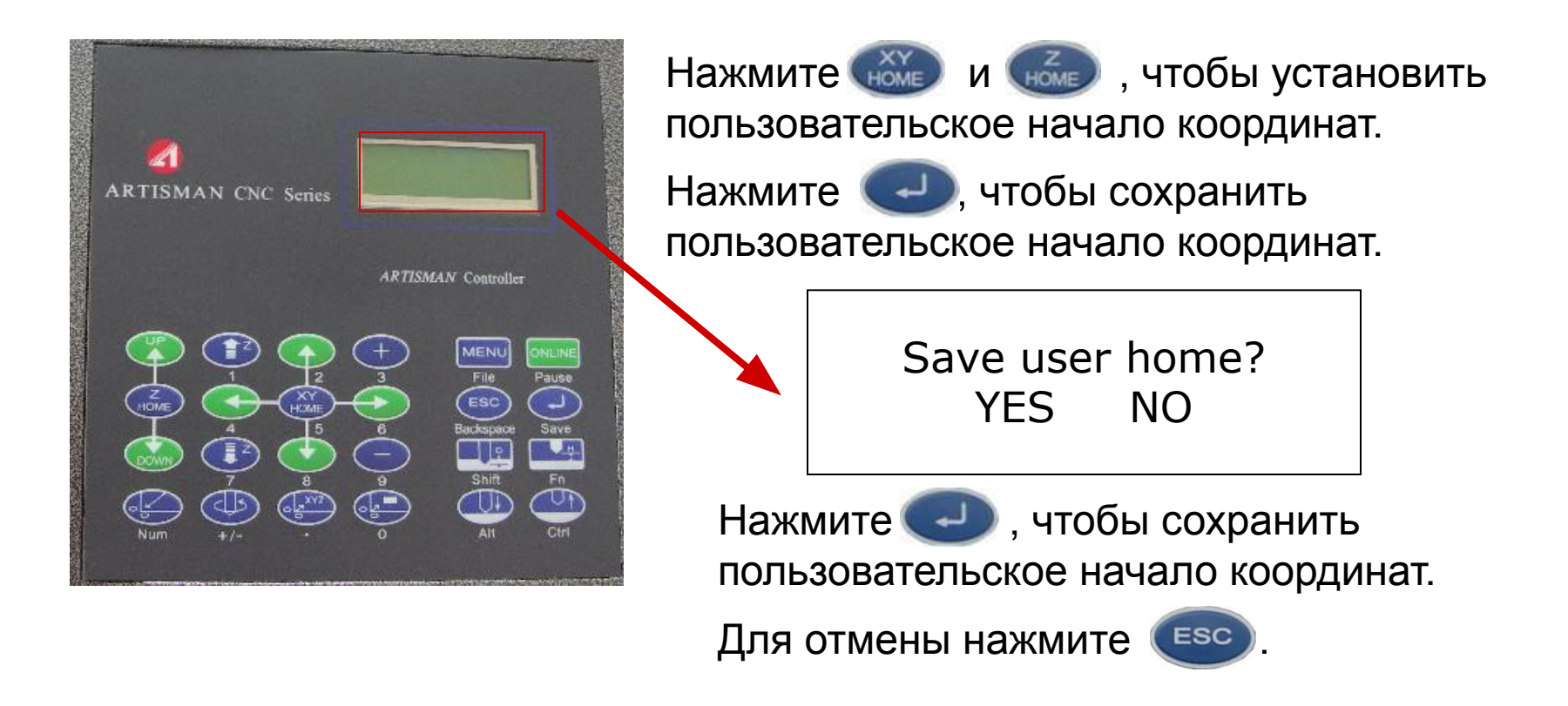

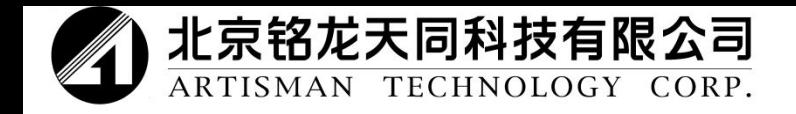

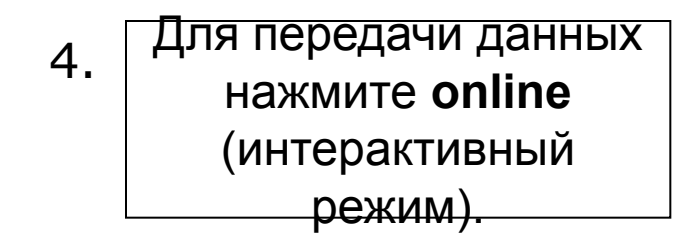

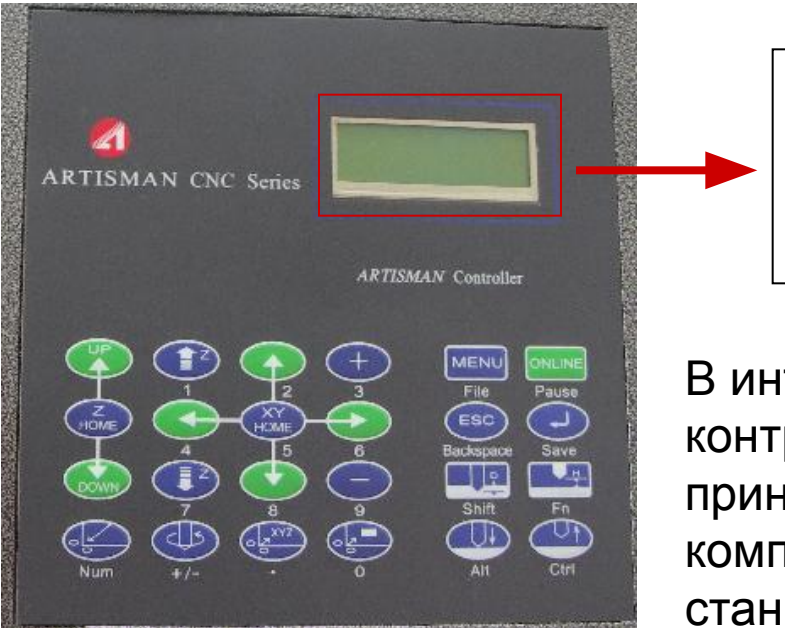

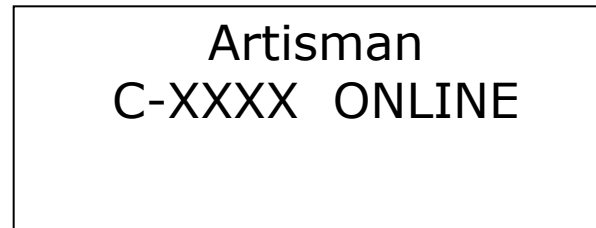

В интерактивном режиме контроллер Artisman может принять команду, выведенную с компьютера, и управлять работой станка.

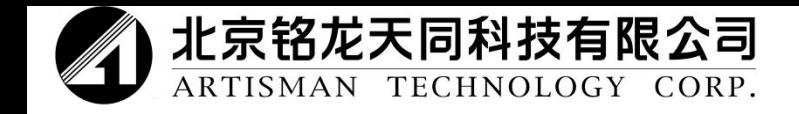

Инструкции по эксплуатации панели управления

**Последовательность действий**

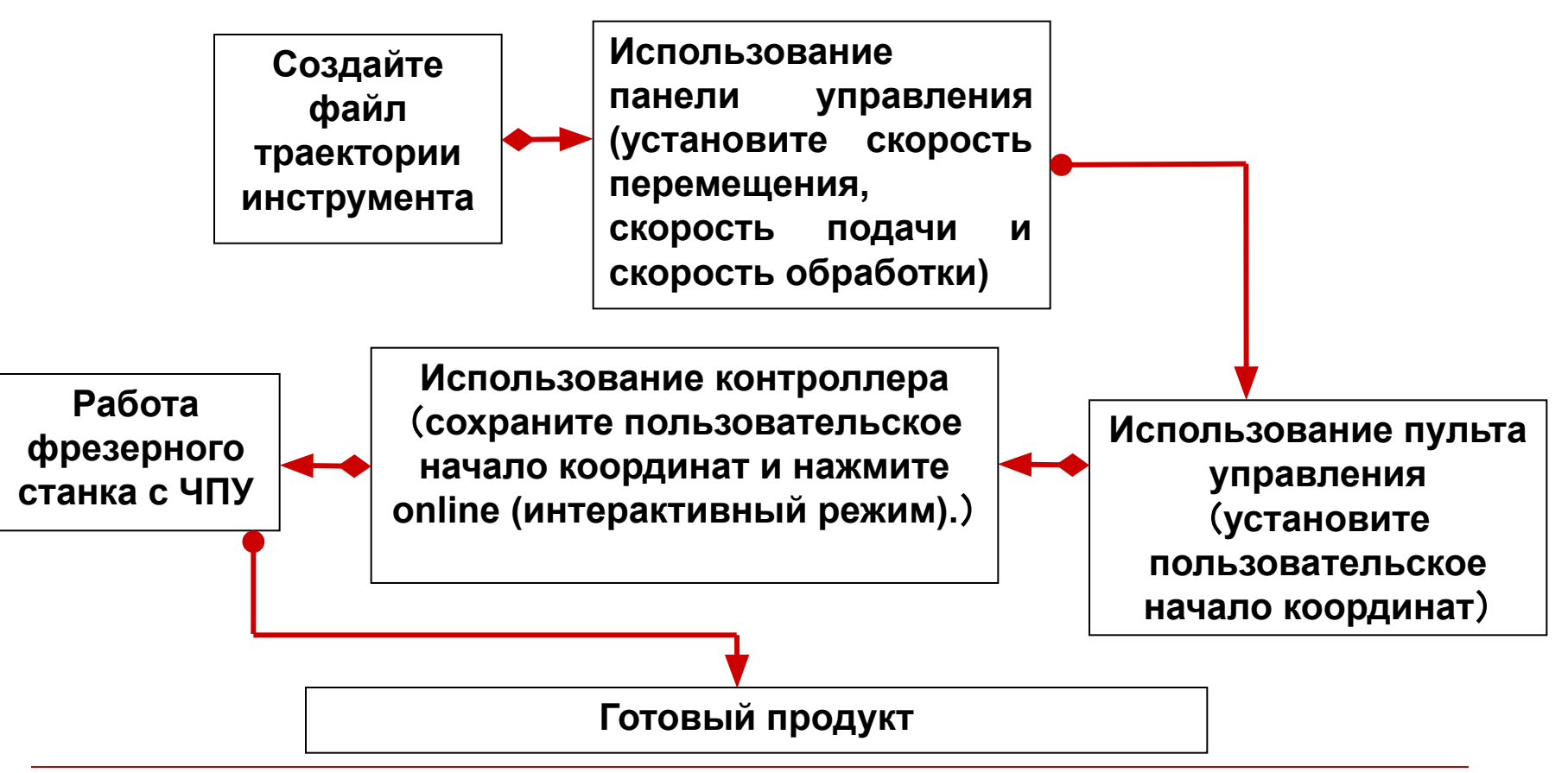

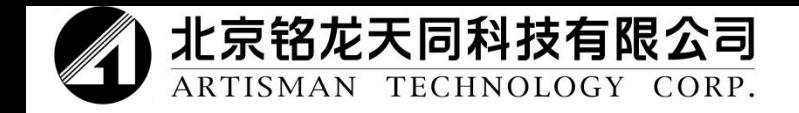

#### Файл траектории инструмента, созданный UCanCAM V8

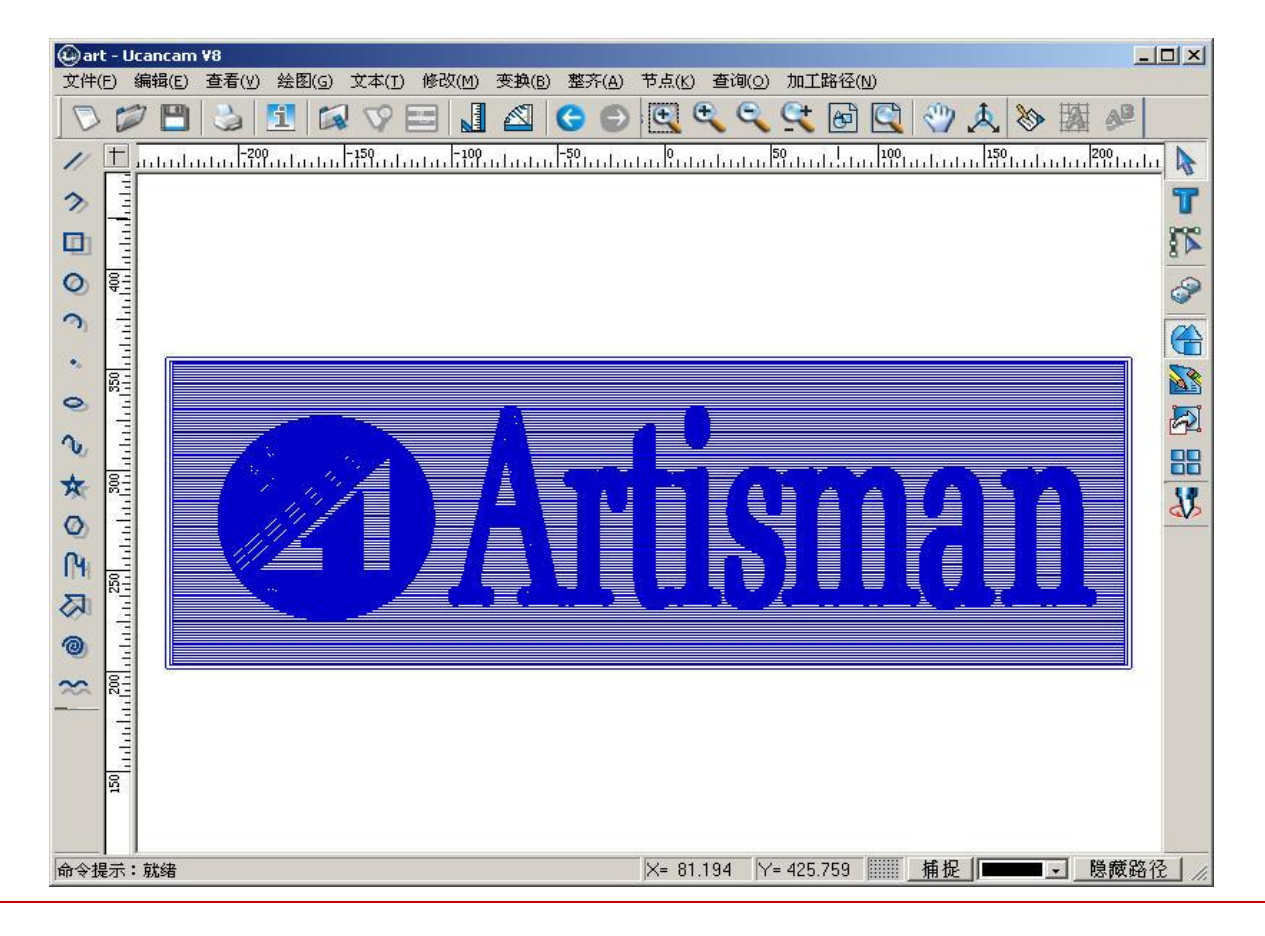

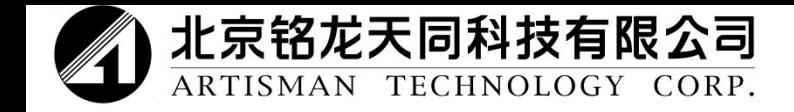

#### Перед использованием панели управления необходимо ознакомиться с ее функциями.

#### Установка. Установите диск на компьютер, он автоматически запустится.

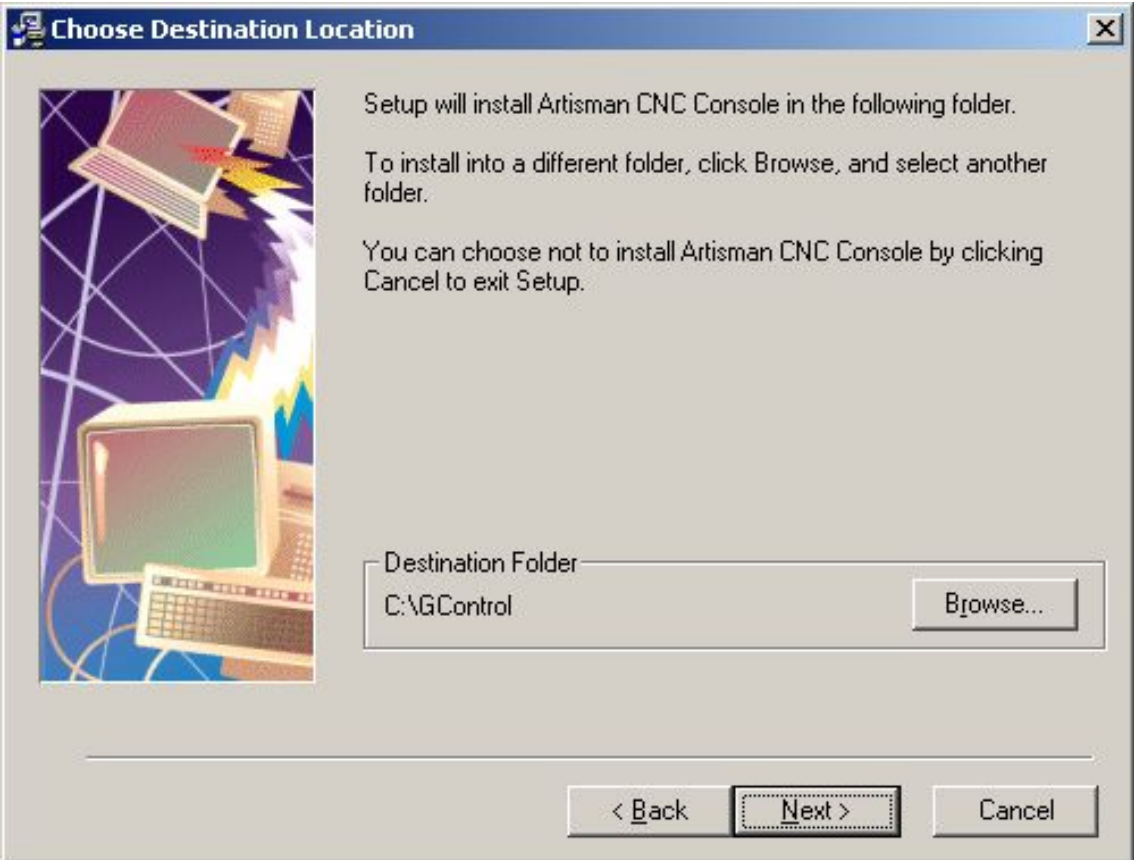

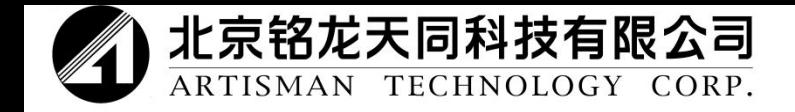

#### Выбор группы программ

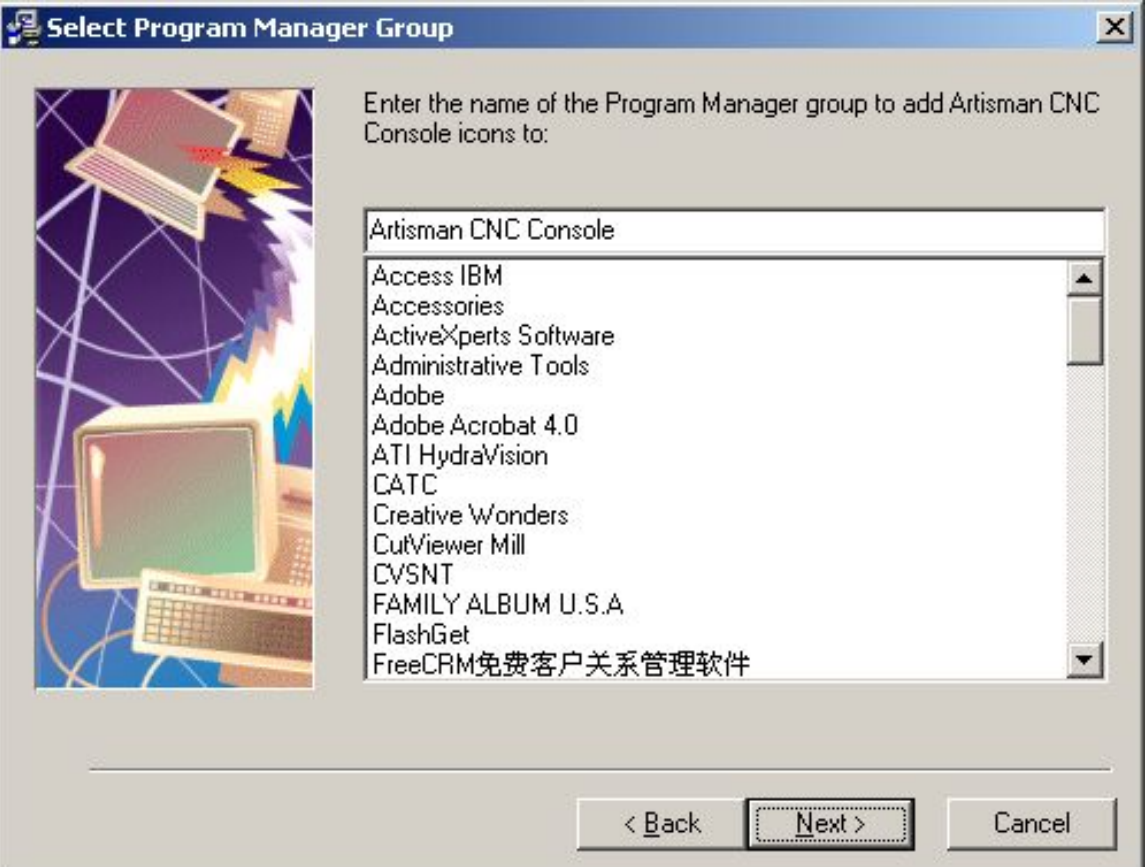

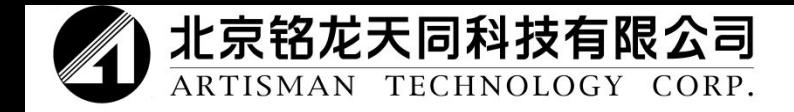

#### Установка окончена.

# $|\overline{\mathbf{x}}|$ Installation Complete Artisman Control Center has been successfully installed. Press the Finish button to exit this installation.  $Einish$ <Back Cancel

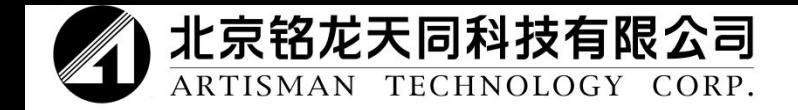

#### После установки запустите программное обеспечение.

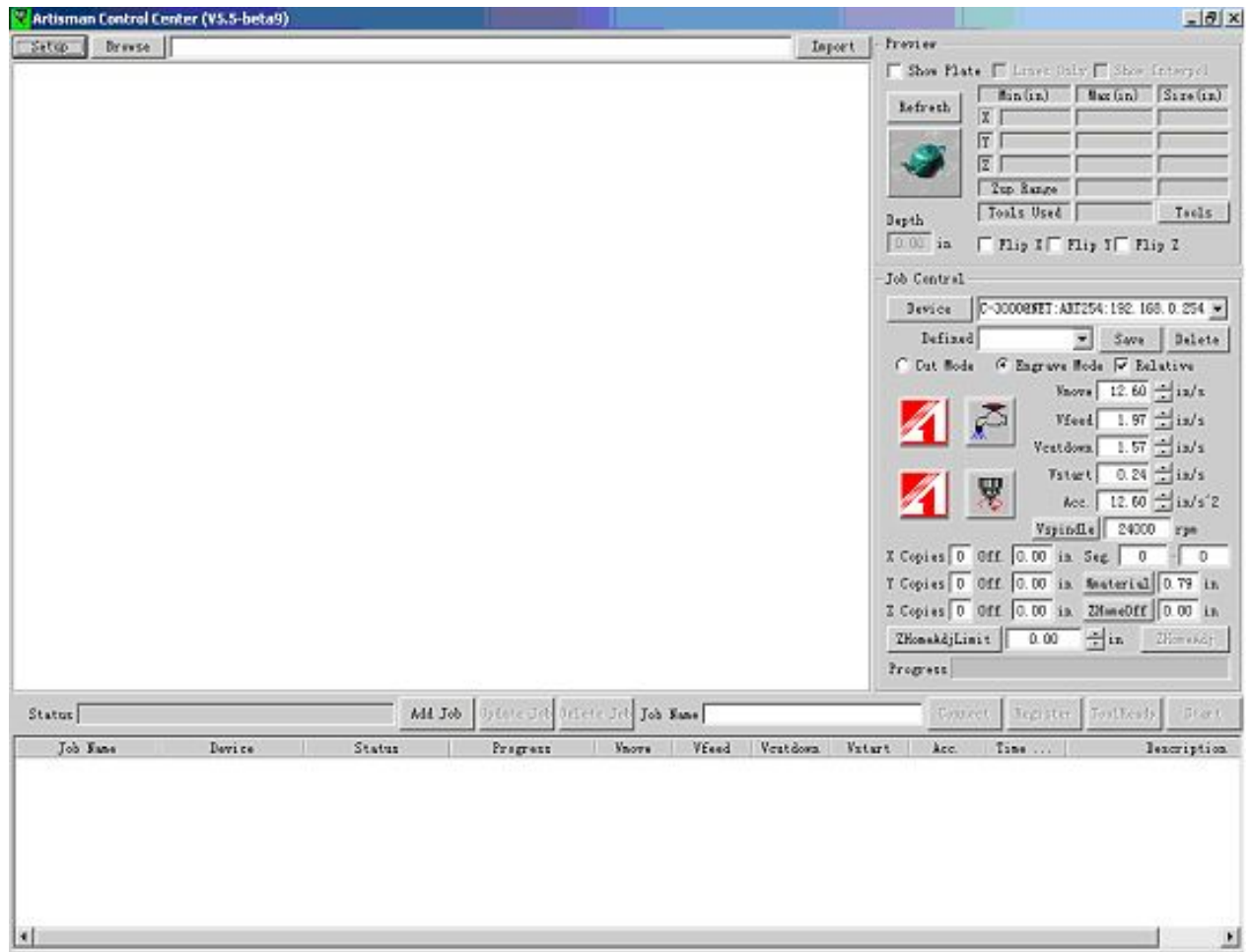

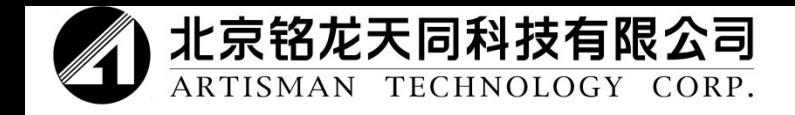

## Инструкции панели управления

 Есть 4 функциональных зоны: предварительный просмотр траектории инструмента, параметры предварительного просмотра, управление производством и распределение работ. Предварительный просмотр траектории инструмента используется для открытия и отображения траектории инструмента с разных углов. Управление производством предназначено для выбора станков, установки параметров работы и так далее. Распределение работ необходимо для отображения перечня работ. После запуска программы на дисплее отображается:

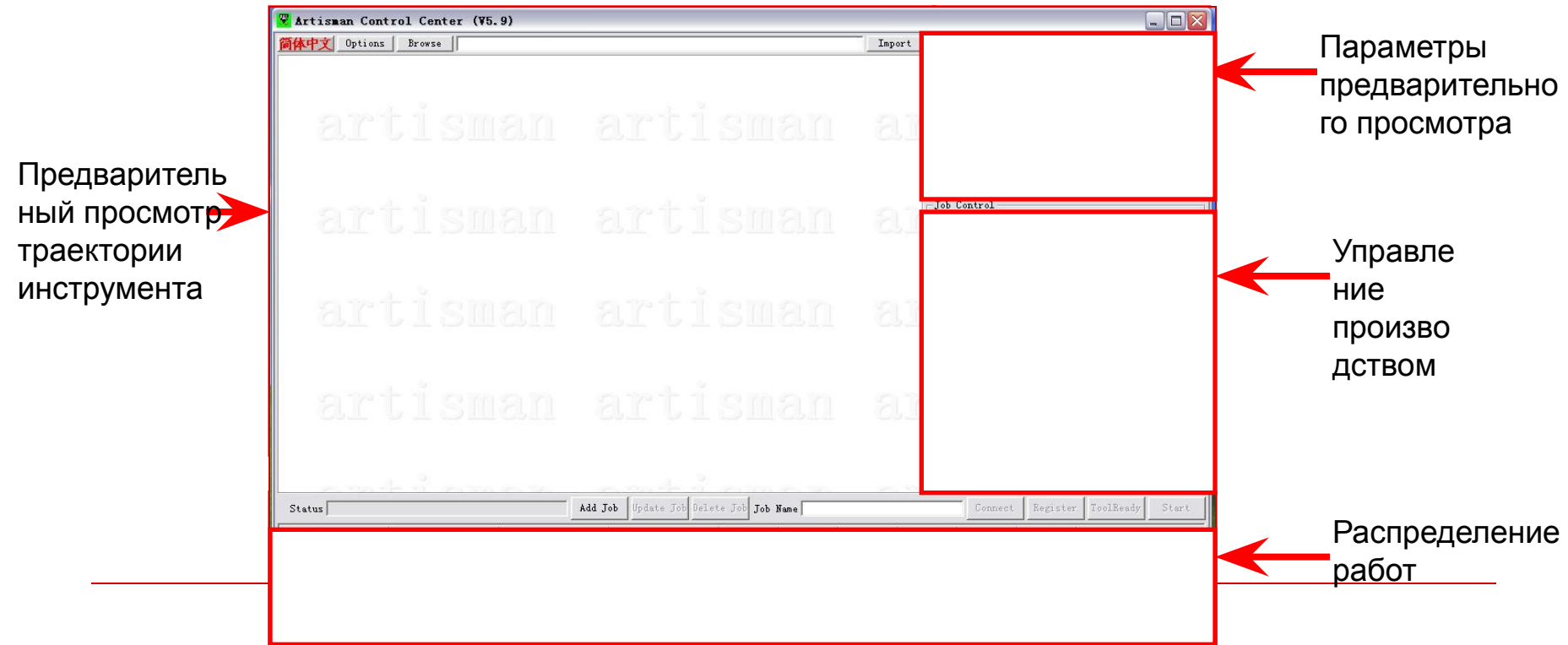

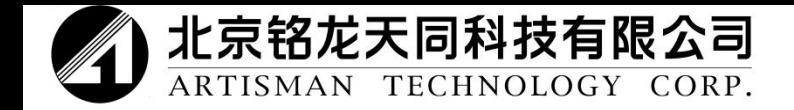

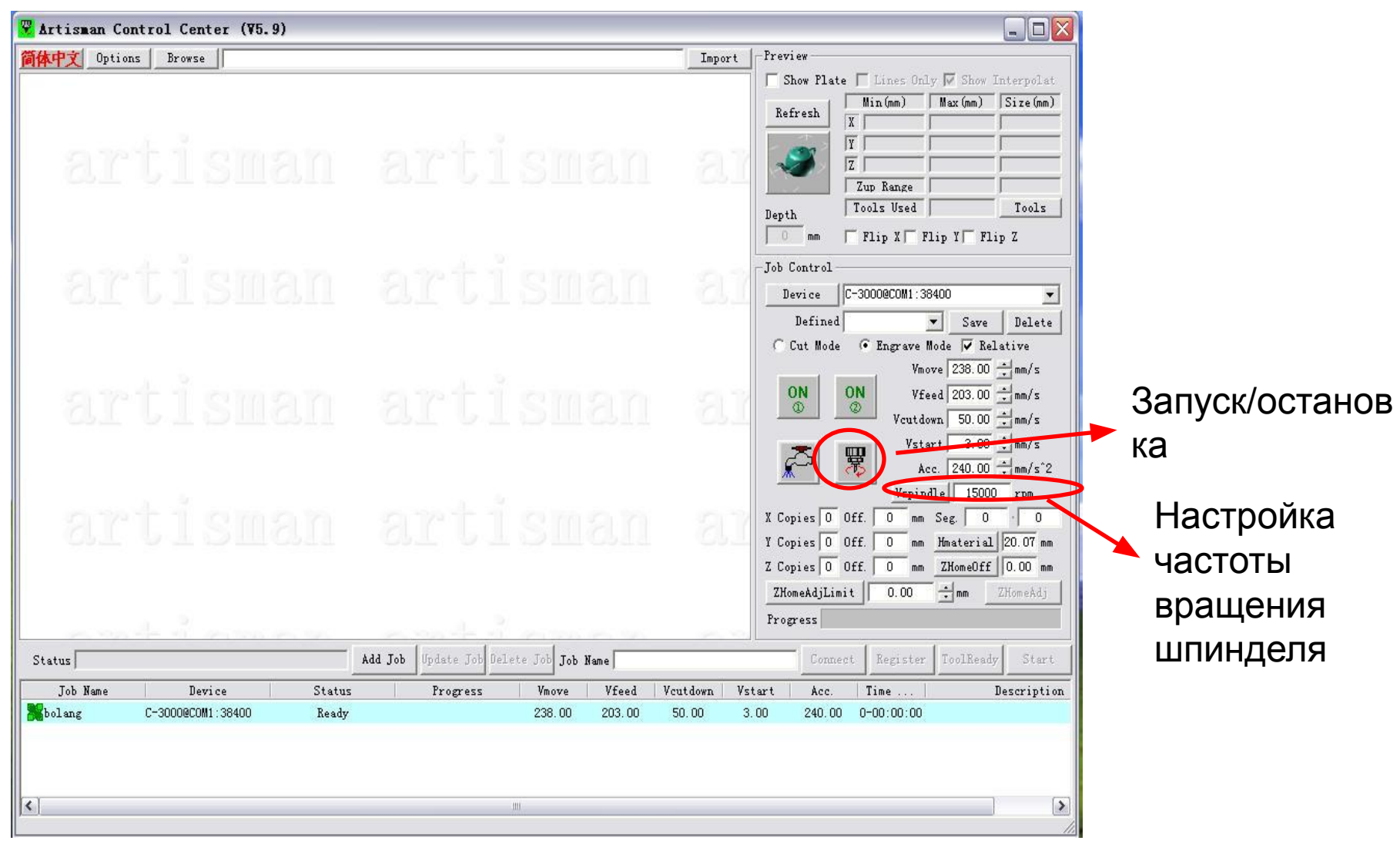

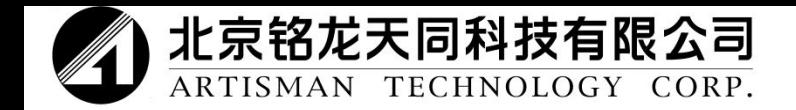

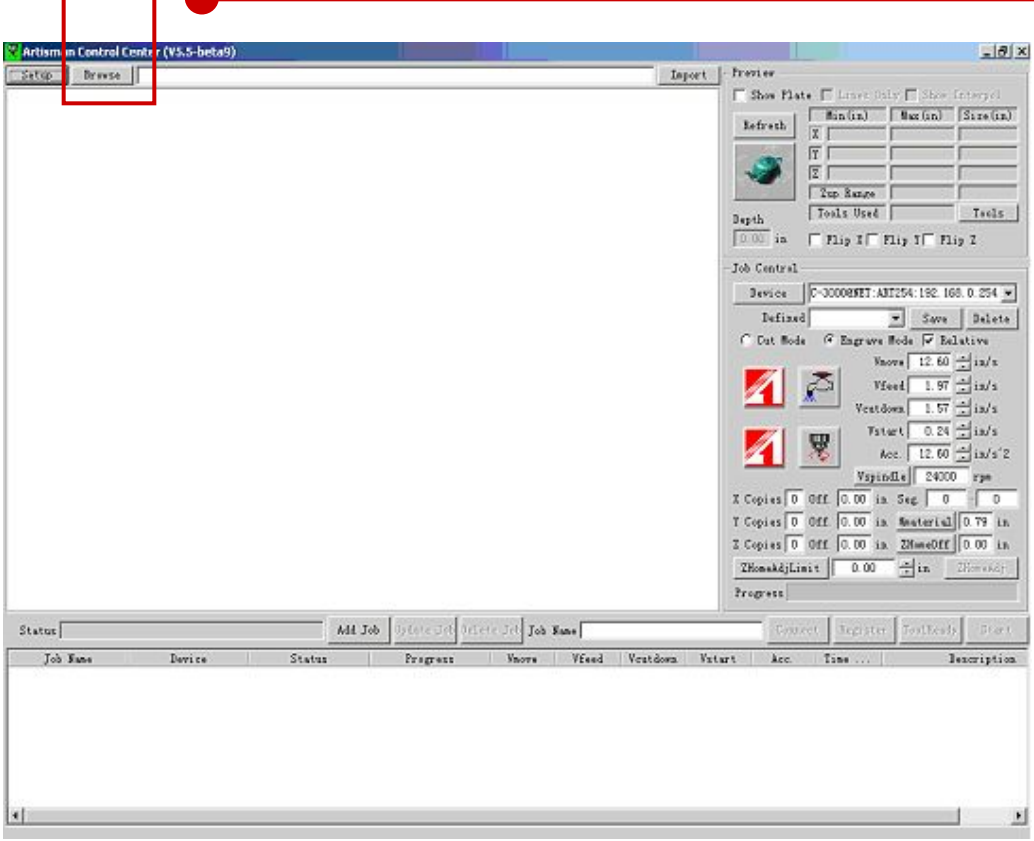

**Browse** 

Можно открыть файлы формата G code или HPGL. Данные файлы траектории инструмента можно создать при помощи «**UCanCAM**», «**TIPE3**», «**ARTCAN**» и так далее. Более того файлы траектории инструмента могут быть файлами 2D или 3D.

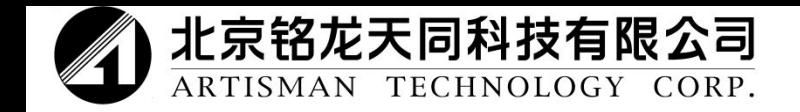

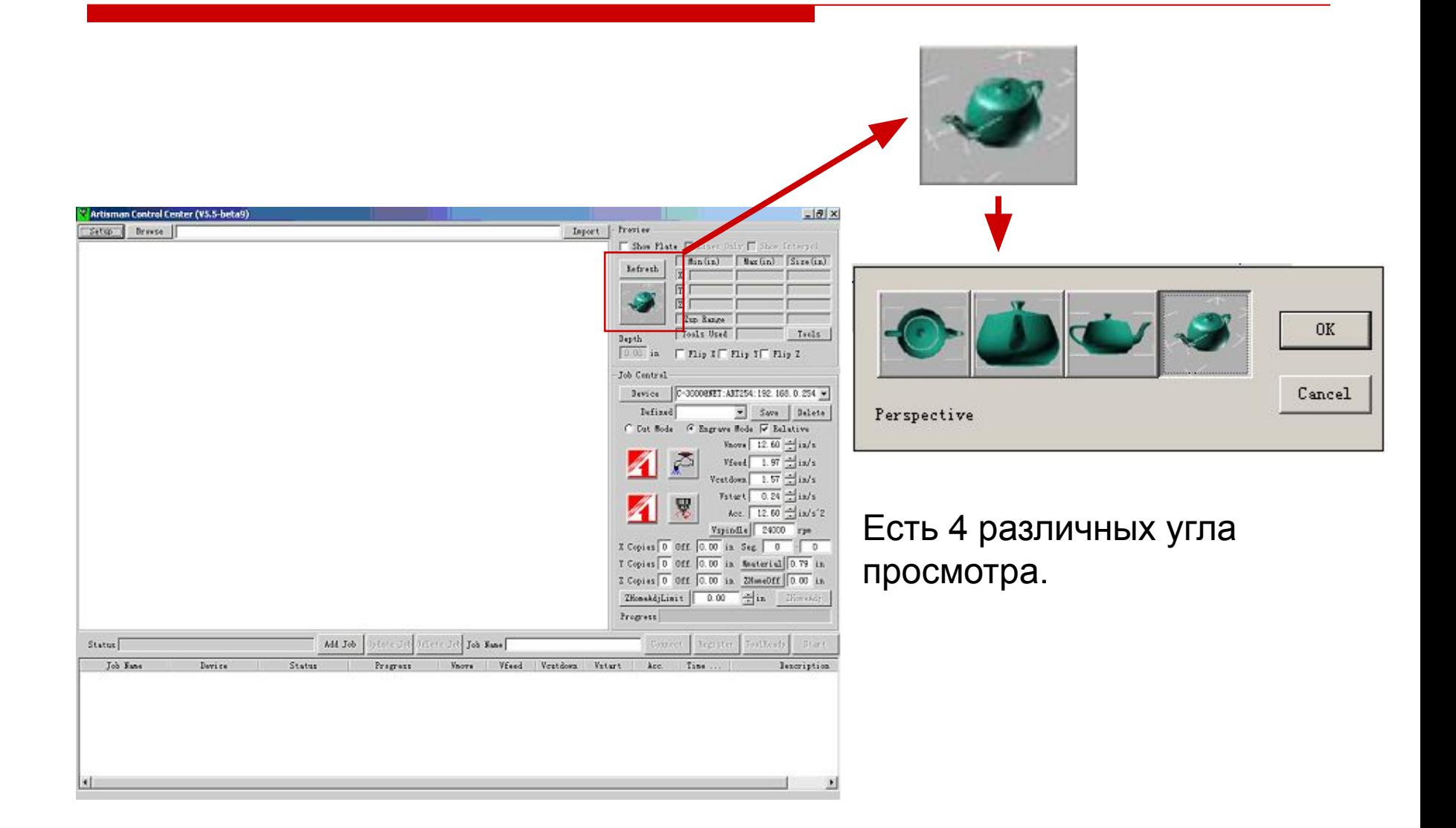

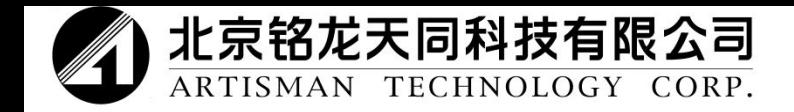

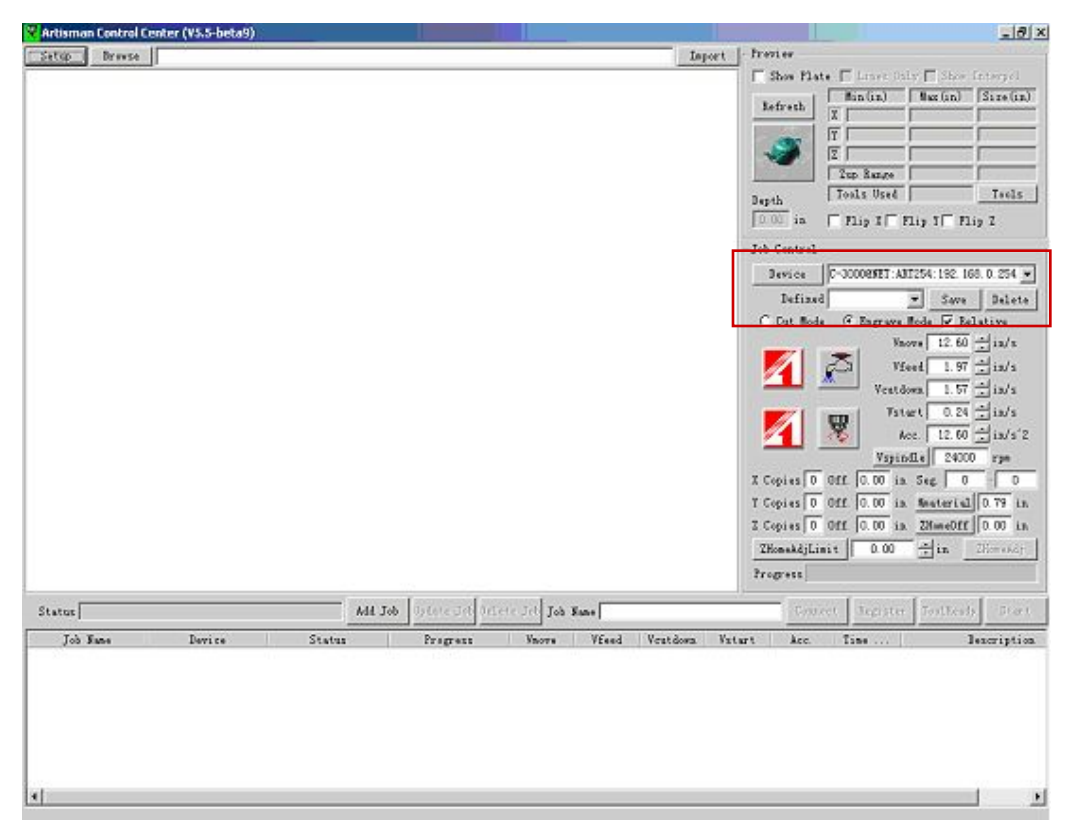

#### Подключиться к фрезерному станку можно двумя способами.

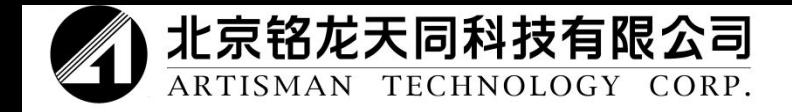

#### 1. Подключение серийного порта

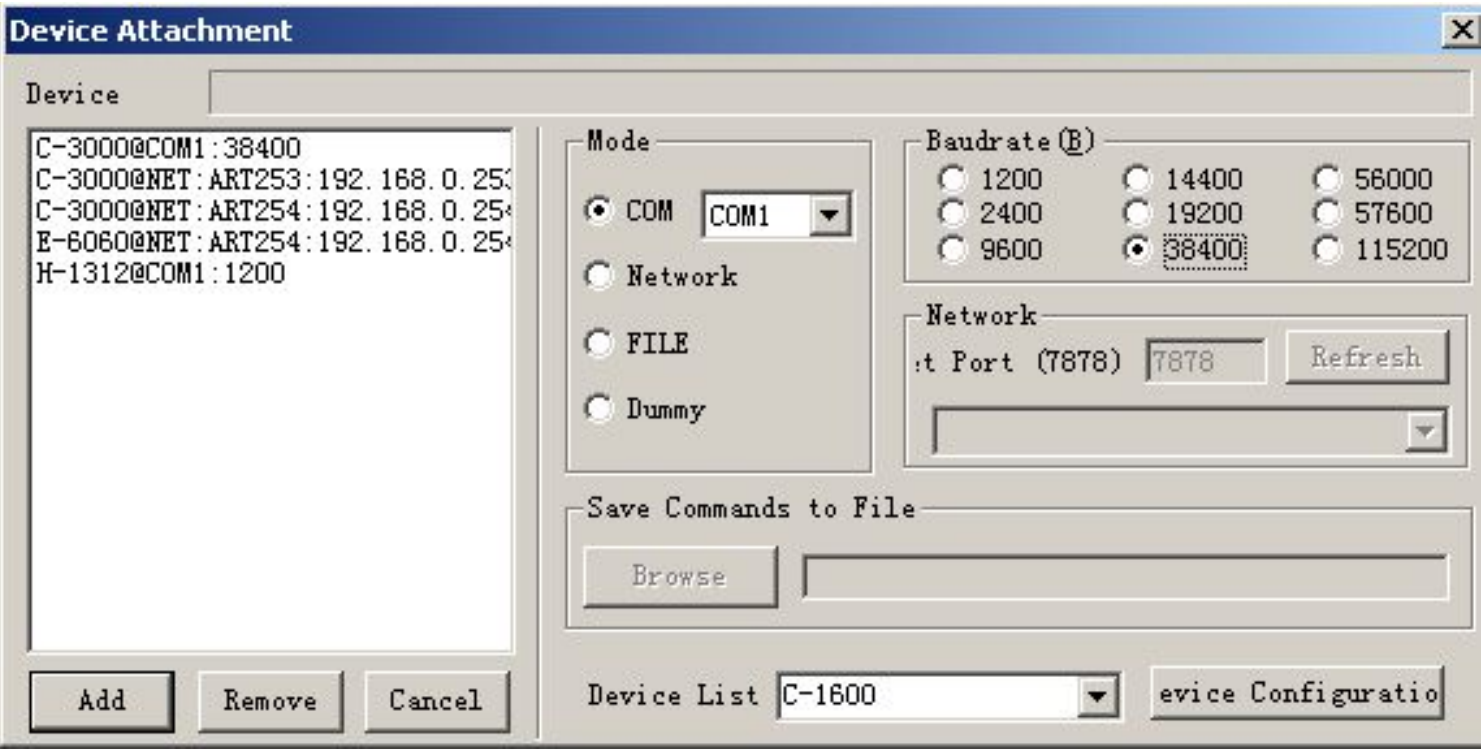

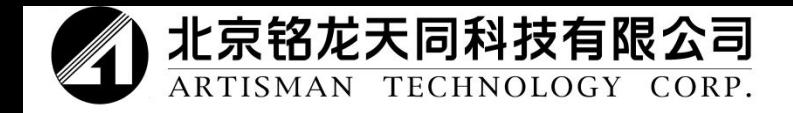

Пульт управления Artisman с многофункциональной картой последовательного порта поддерживает один компьютер, который одновременно управляет несколькими фрезерными станками с ЧПУ.

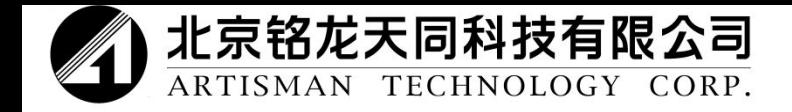

#### 2. Подключение локальной сети

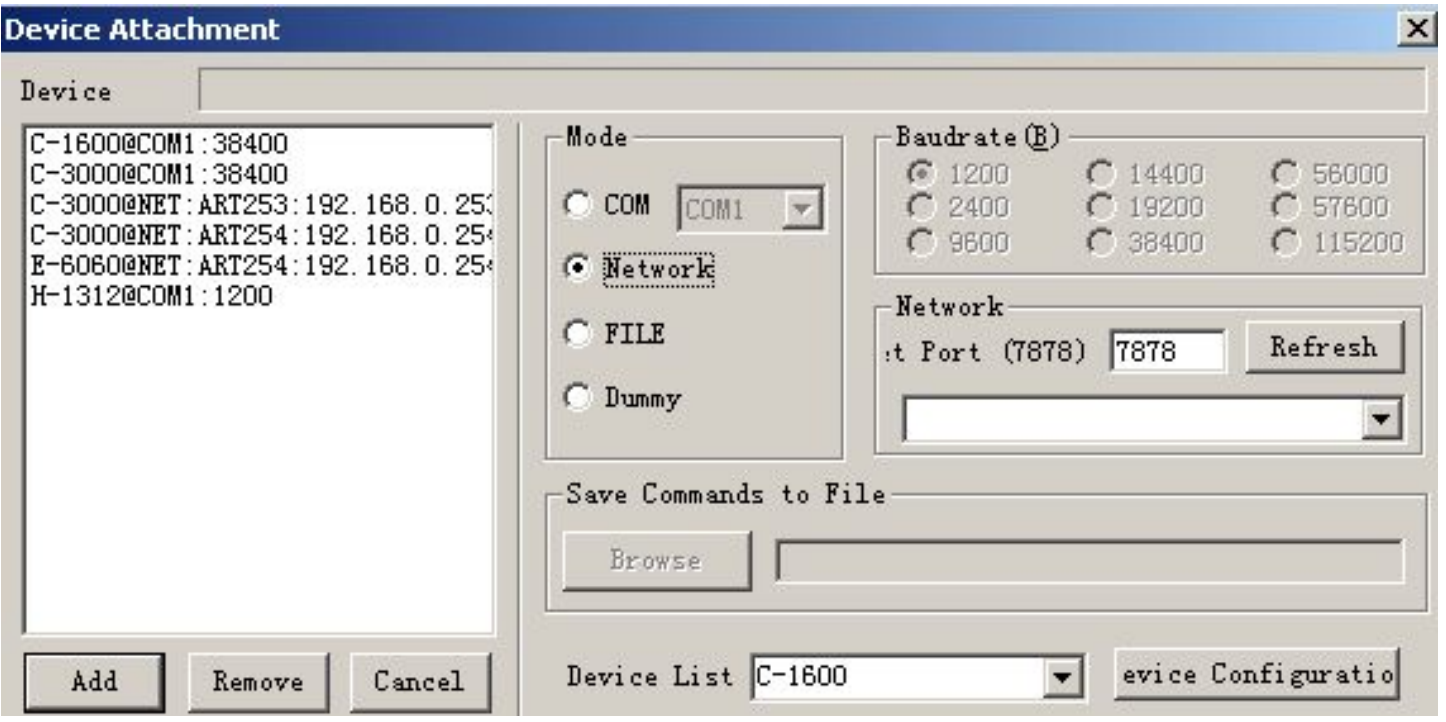

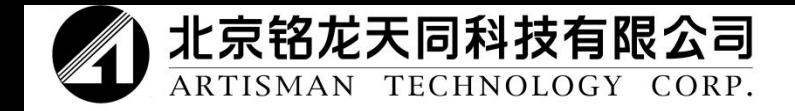

# Как работать?

- 1. Во-первых, необходимо проверить, чтобы контроллер был хорошо подключен к локальной компьютерной сети, затем следует установить IP для контроллера. (IP по умолчанию 192.168.0.254).
- 2. Нажмите на пульте управления «**MENU**» (меню), чтобы открыть 14-ое меню. Выберите «**Ethernet**» (локальную сеть) и затем сохраните.
- 3. Еще раз нажмите «**MENU**» (меню), чтобы открыть 16-ое меню. Теперь можно установить параметры сети.
- 4. Нажмите «**Enter**» (кнопку ввода) и установите IP.

 (Примечание: если один компьютер управляет несколькими фрезерными станками с ЧПУ, IP должен быть различным.)

**14. Ethernet Active Port**

**16. Ethernet ENTR to enter**

**E4, IP Address 192.168.000.252**

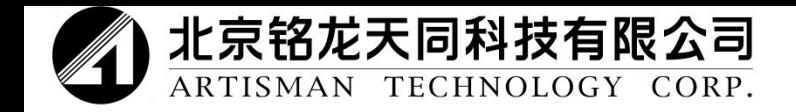

После отображения данного диалогового окна выберите «**Network**» (сеть) в ячейке «**Mode**» (режим) и введите номер порта сети (например, 7878). Следует заметить, что номер порта сети должен соответствовать номеру порта контроллера, который отображается в меню E7 пульта управления.

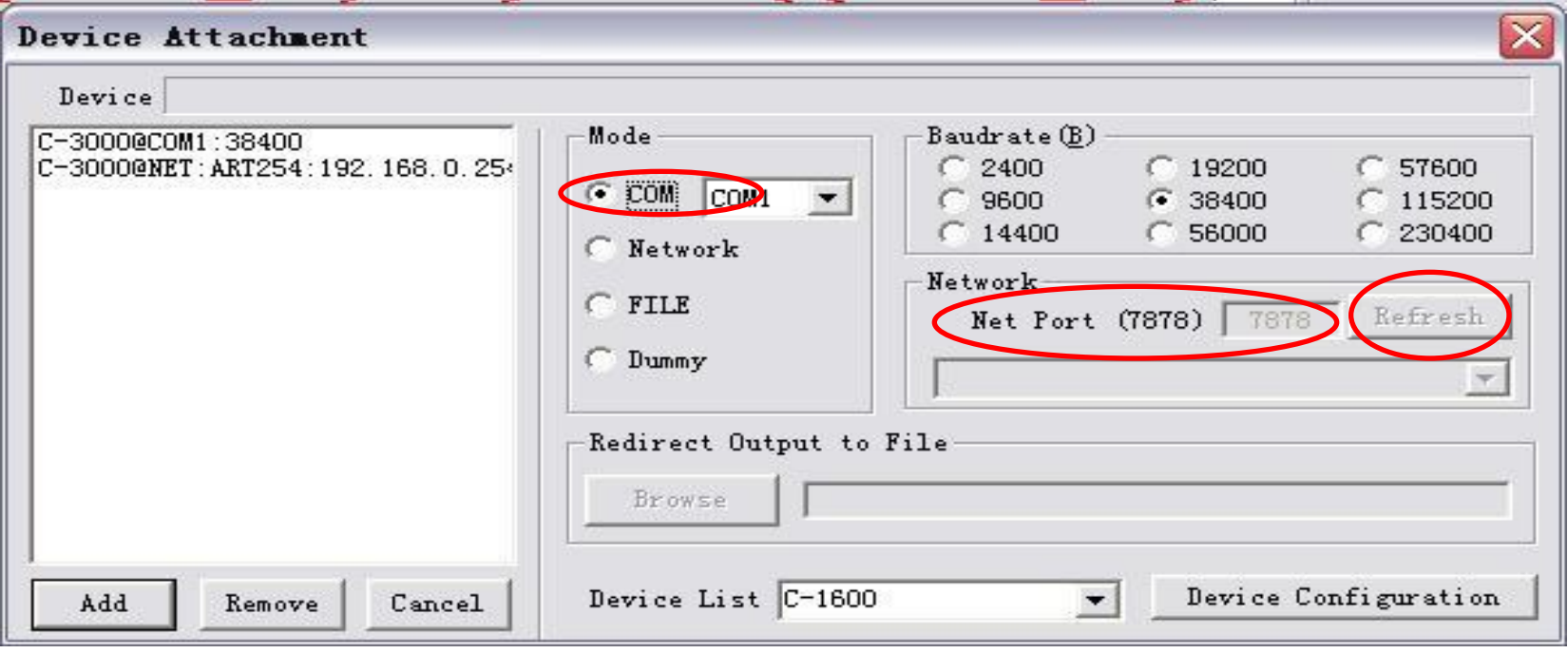

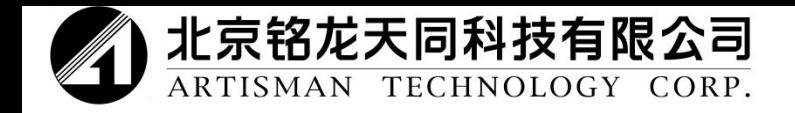

Нажмите «**Refresh**» (обновить), после этого откроется диалоговое окно.

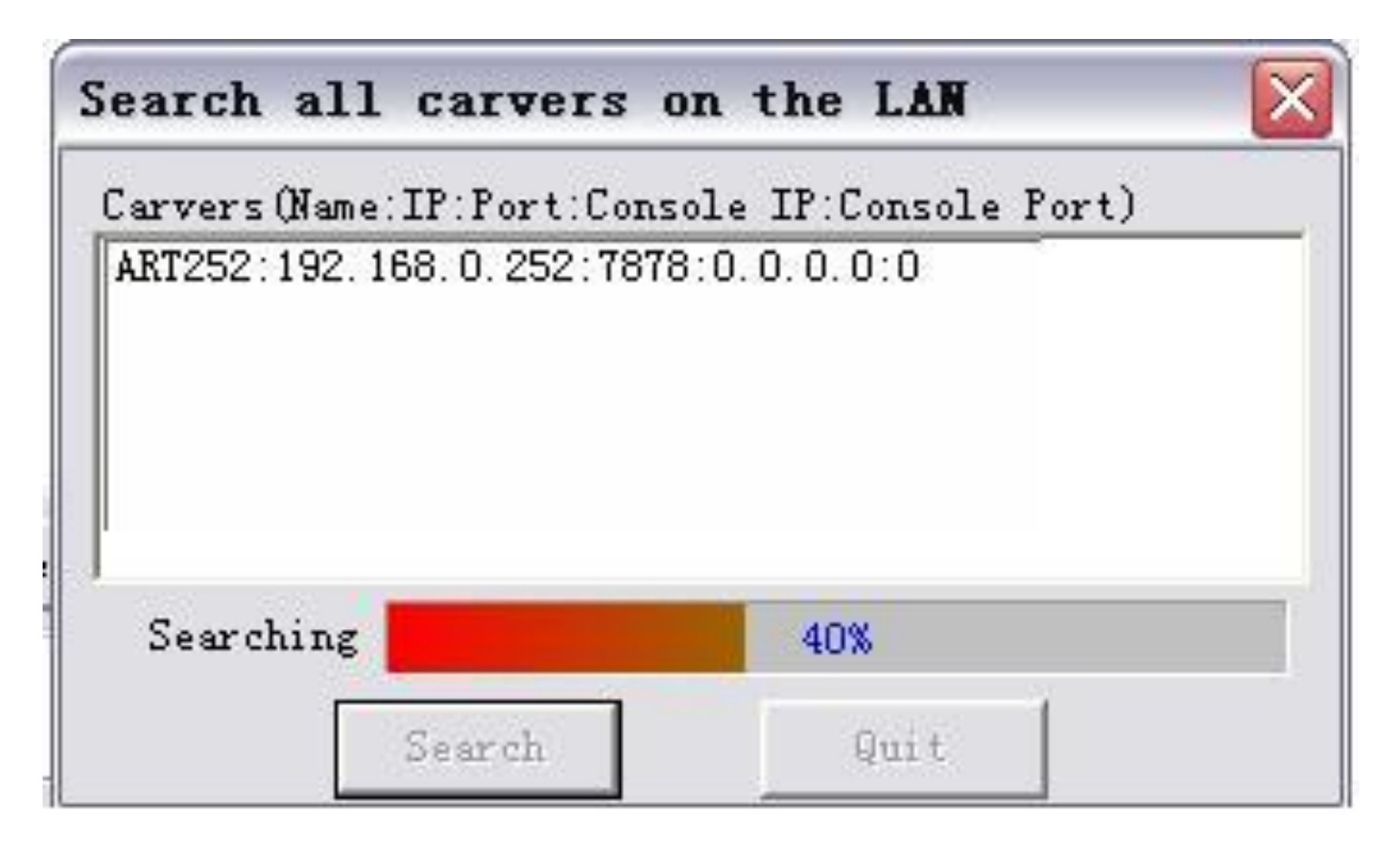

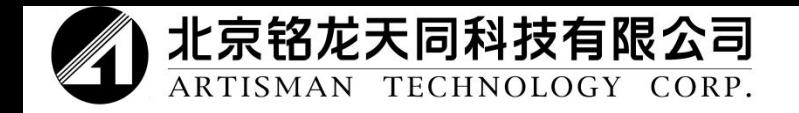

## После обнаружения фрезерного станка с IP адресом 192.168.0.252, кликните на «**Close**» (закрыть) и перейдите к следующему диалоговому окну.

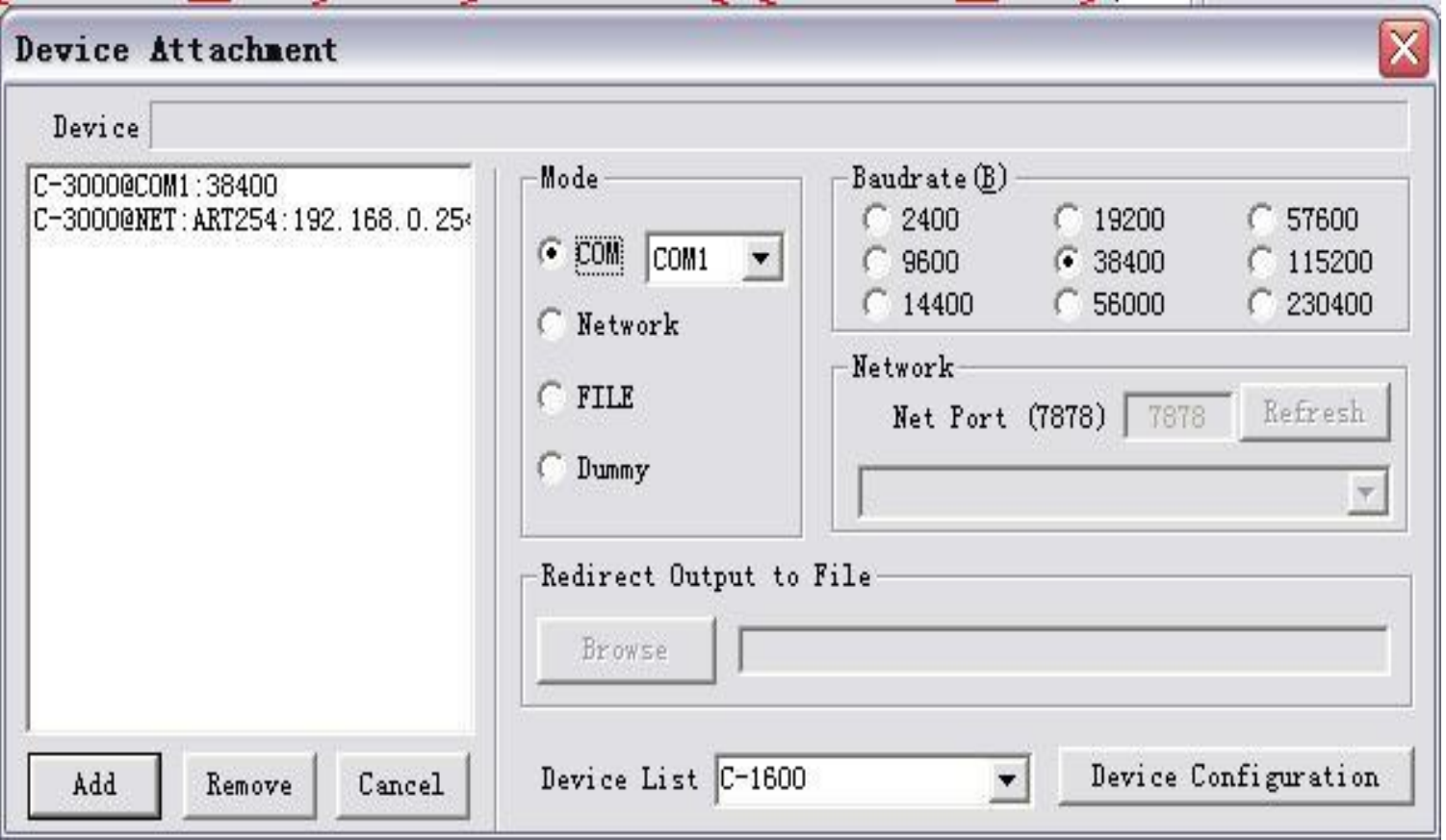

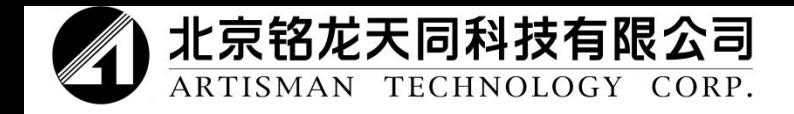

## Для того чтобы добавить новый станок, необходимо нажать кнопку «**Add**».

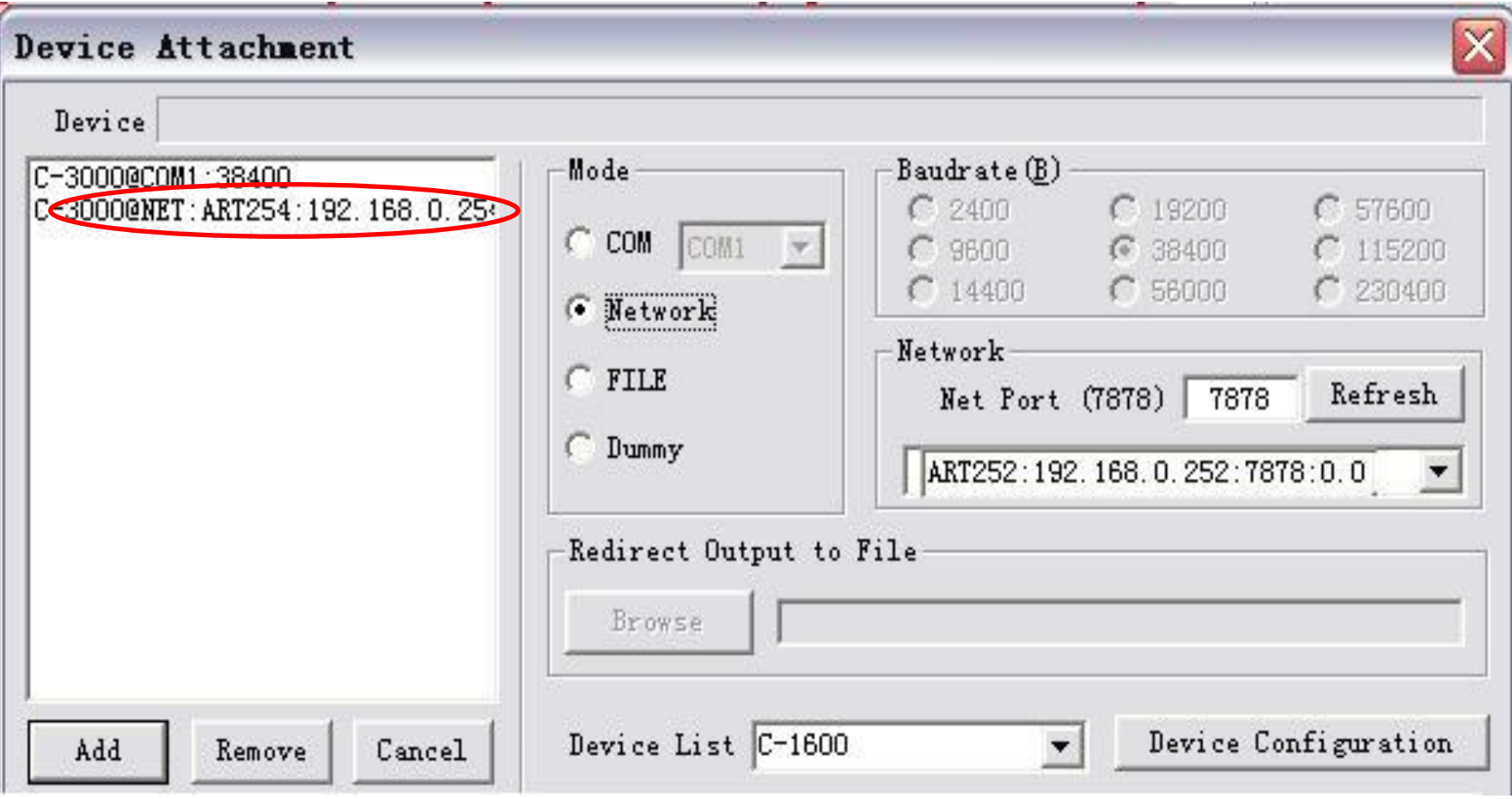

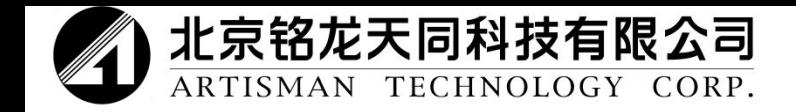

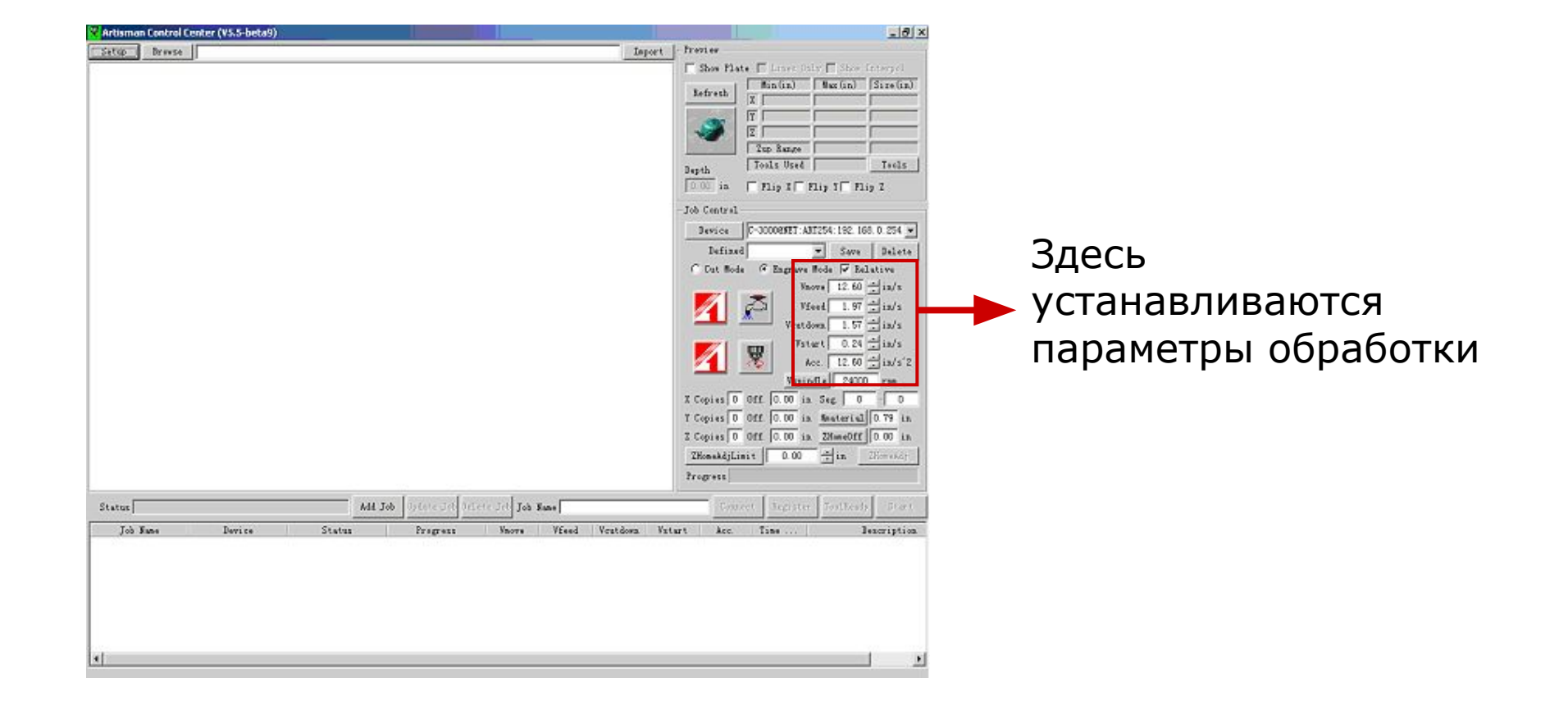

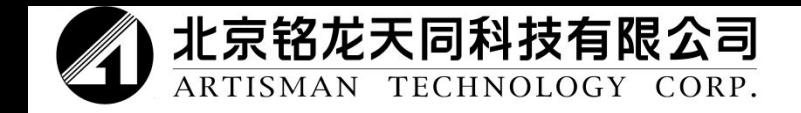

Верхняя часть панели управления используется для установки параметров обработки, нижняя часть предназначена для управления выводом данных.

Параметры обработки

**Скорость перемещения: скорость, с которой инструмент перемещается над заготовкой.** 

**Скорость обработки: скорость, с которой инструмент обрабатывает материал.**

**Скорость подачи: скорость, с которой инструмент входит в материал.**

**Скорость запуска: используется для улучшения эффективности обработки. Данную скорость менять не рекомендуется.**

Управление выводом данных

Подключить устройство **Проверьте, чтобы все параметры были правильно введены и кликните на «Connect device» (подключить устройство). Если подключение и связь правильные, станок запустится. В противном случае станок не запустится.** 

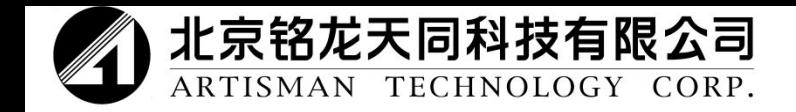

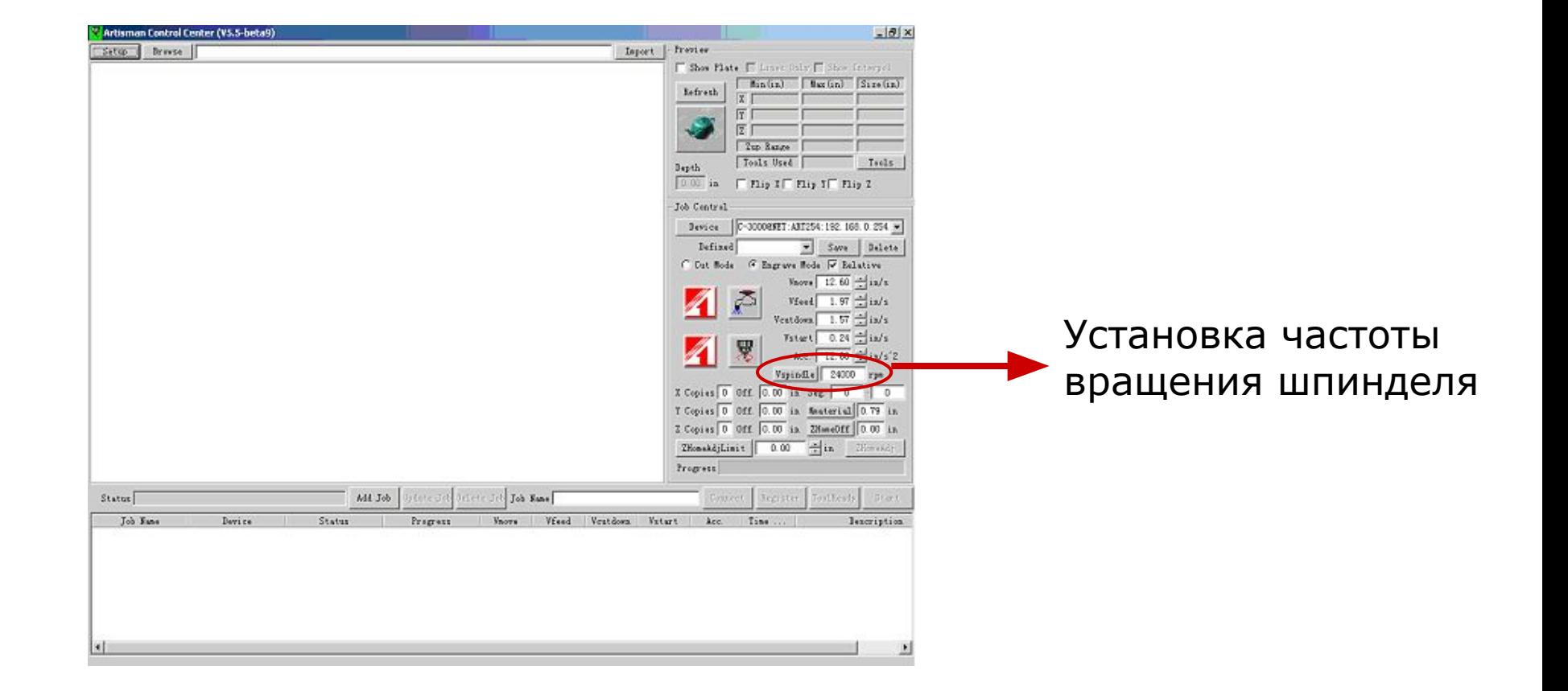

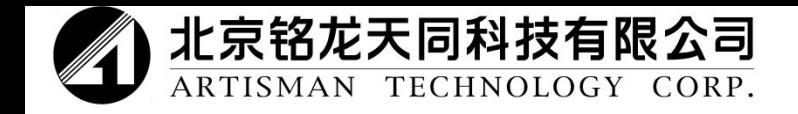

#### Использование панели управления Импорт файла траектории инструмента

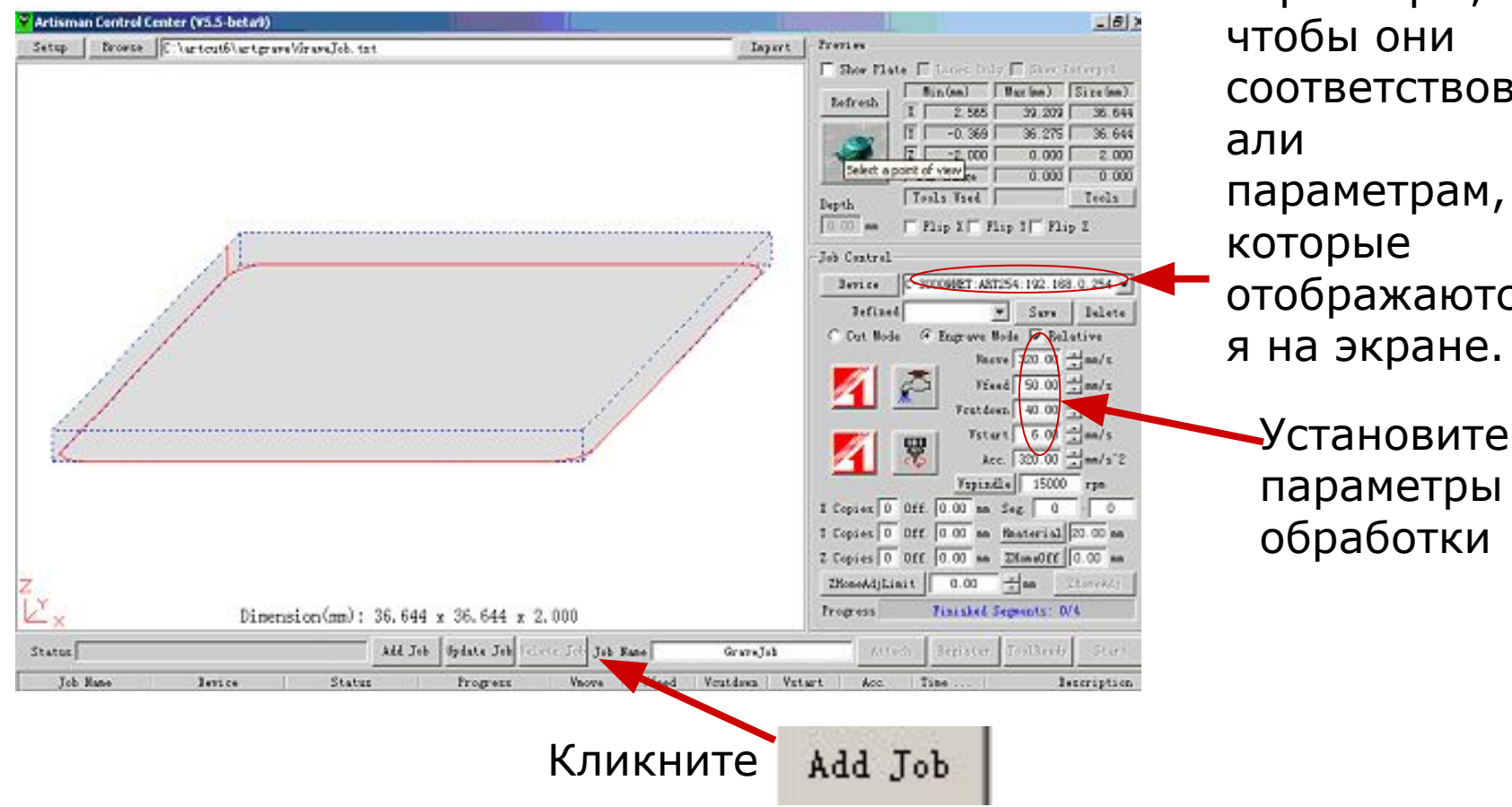

параметры, чтобы они соответствов параметрам, которые отображаютс я на экране.

Установите

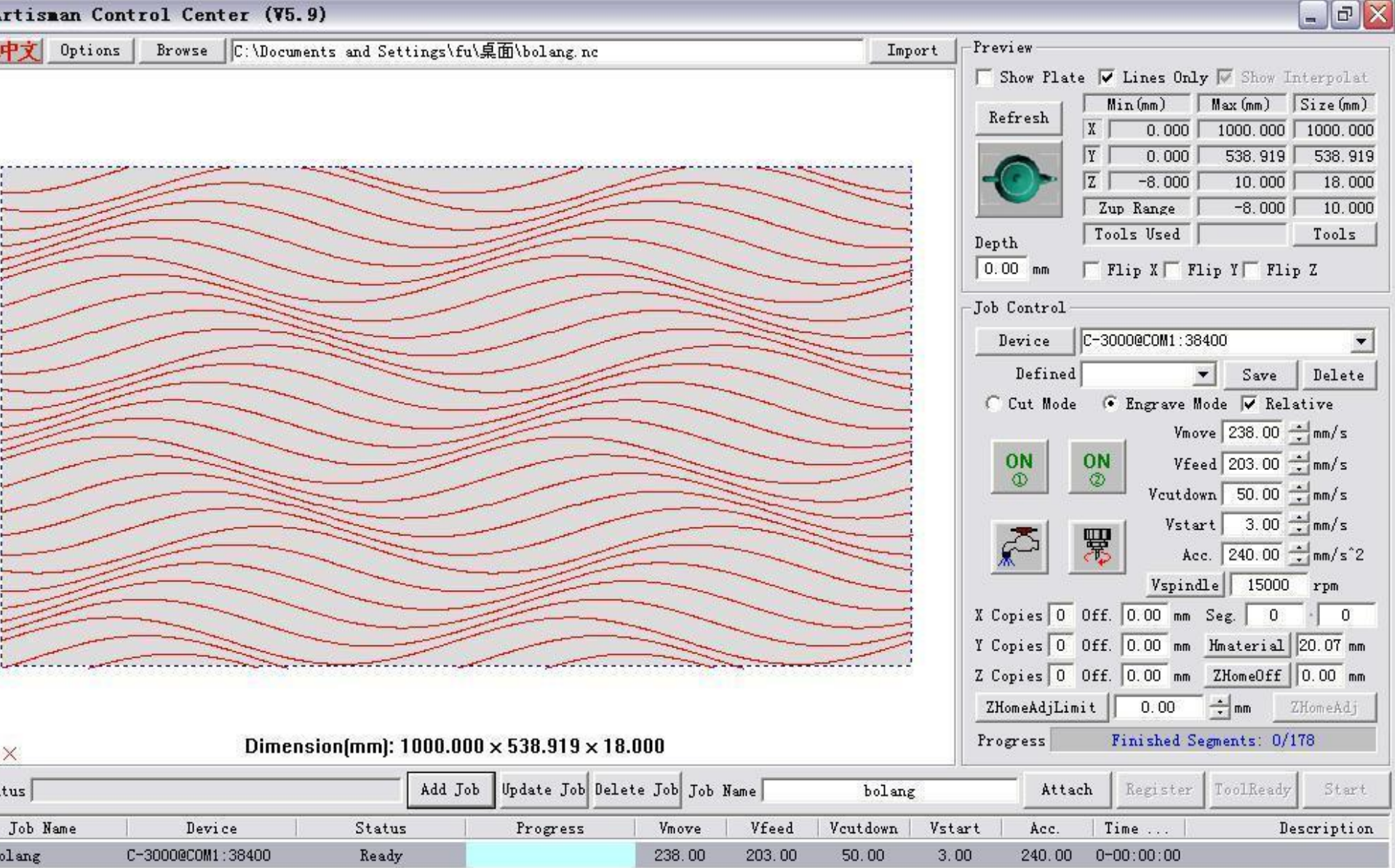

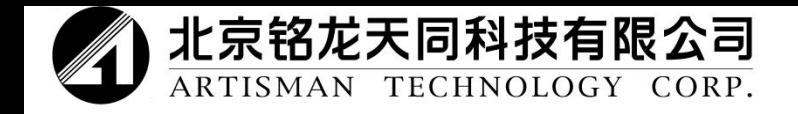

#### **Создайте при помощи панели управления Artisman файлы автономной работы.**

При помощи панели управления Artisman файлы автономного режима можно создать двумя способами. Способ 1.

 Кликните правой кнопкой мышки в ячейке перечня работ, которая находится в нижней части интерфейса панели управления, откроется диалоговое окно.

> **Export Data** More Information Path Review Status of the Port

 Выберите «**Export Data**» (вывести данные), откроется диалоговое окно. Введите название файла и кликните на «**Save**» (сохранить).

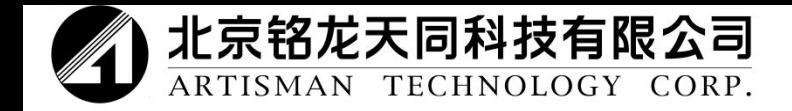

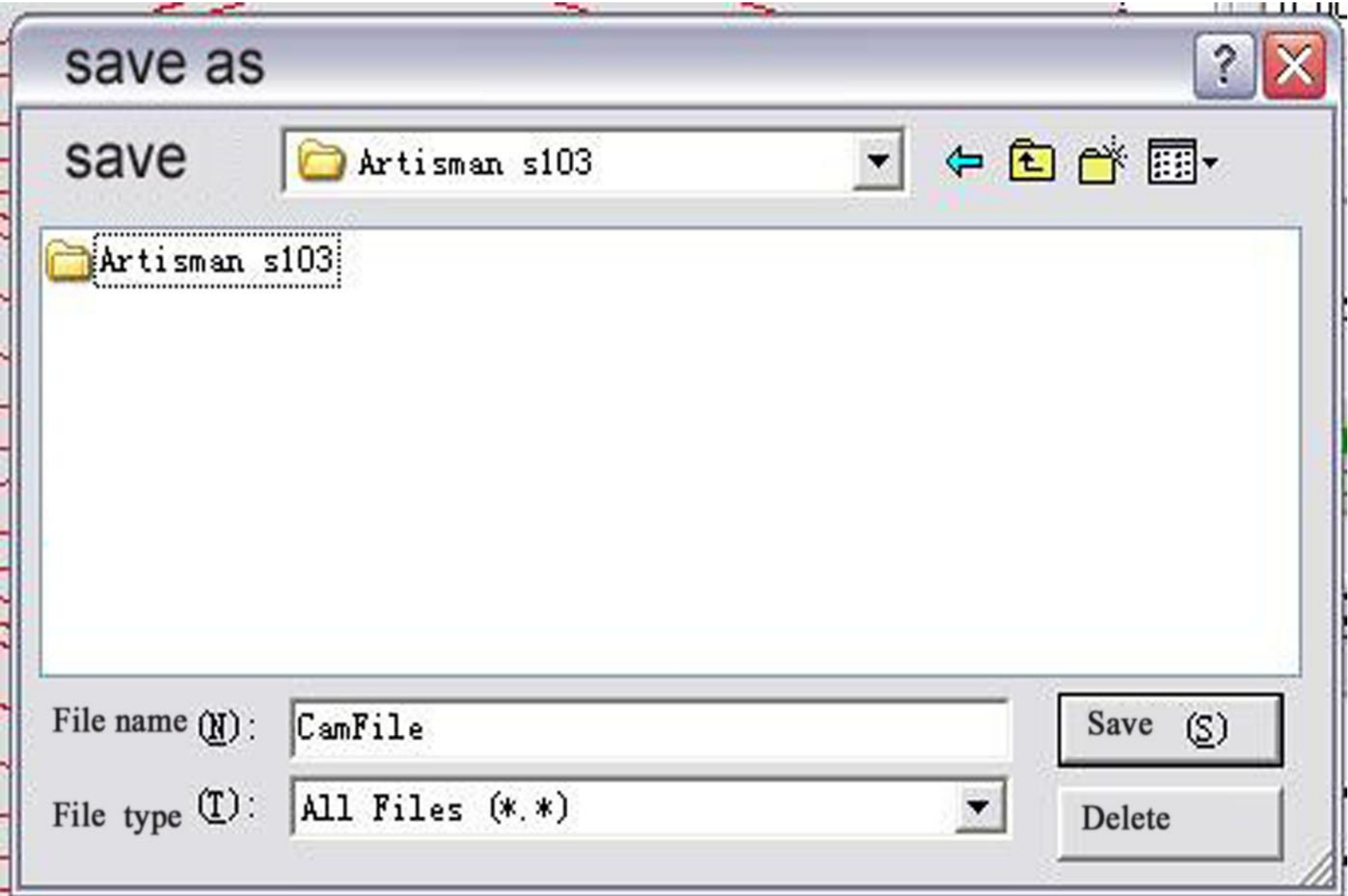

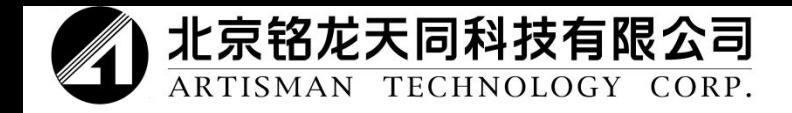

Для того чтобы начать обработку, необходимо кликнуть на «**Attach**» (прикрепить) и затем на «**Start** (запуск).

Сохраните при помощи USB провода файл на диске U или карте CF.

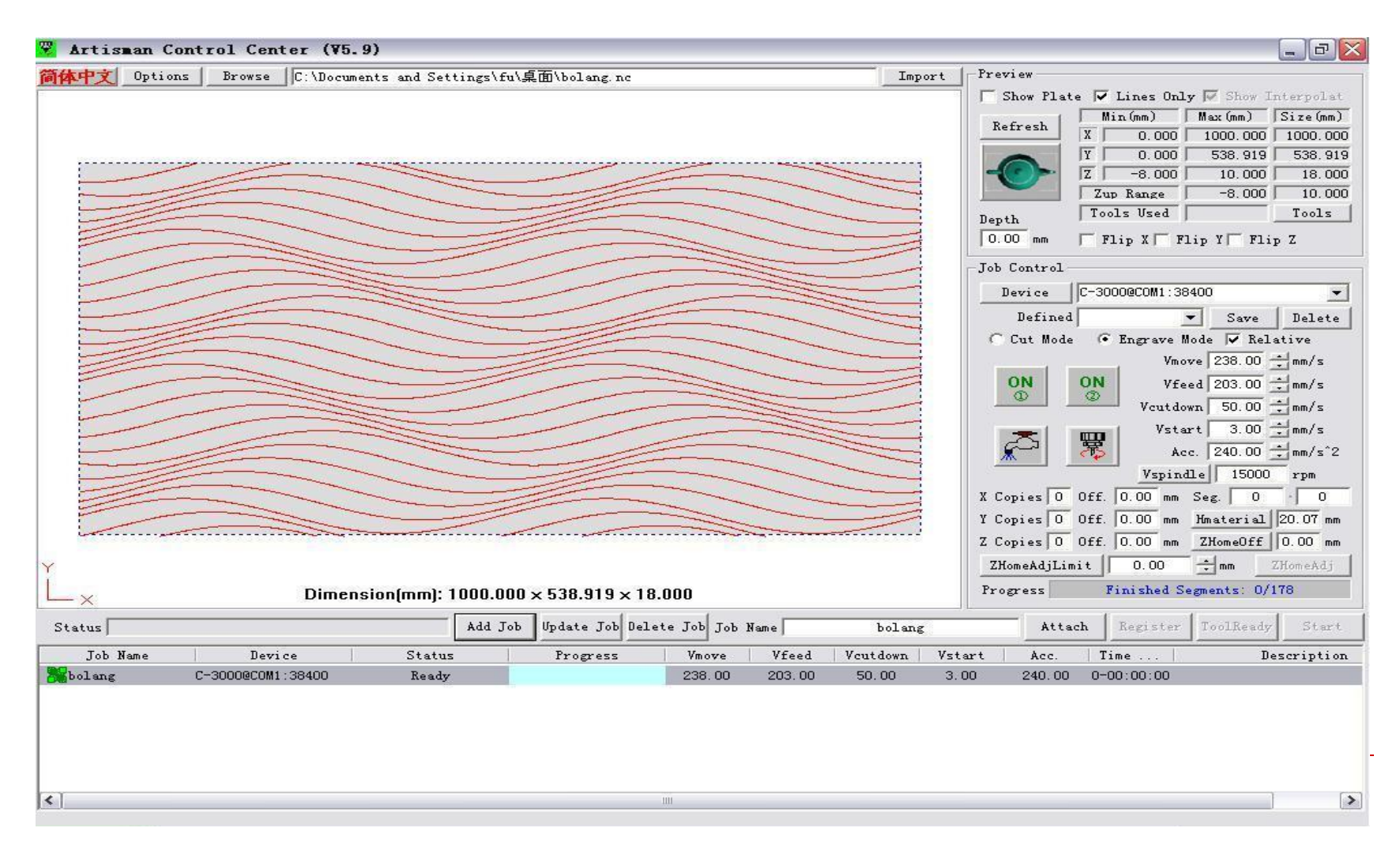

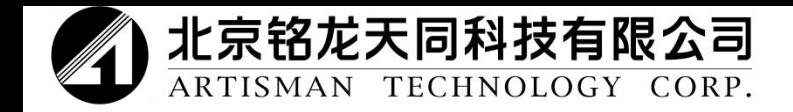

 Способ 2. Выберите «**File**» (файл) в «**Mode**» (режиме), затем кликните на **Browse** (просмотреть). Повторно отобразится файл «**Save**» (сохранения). Сохраните файл.

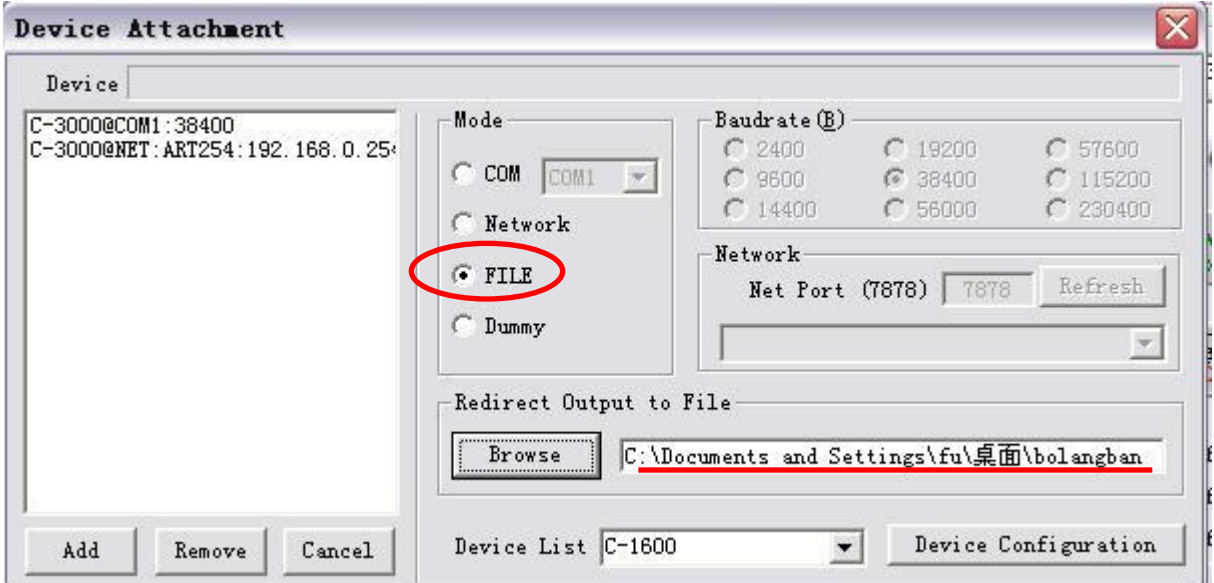

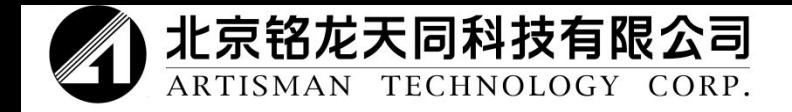

### Для того чтобы добавить файл, необходимо нажать «**Add**» (добавить).

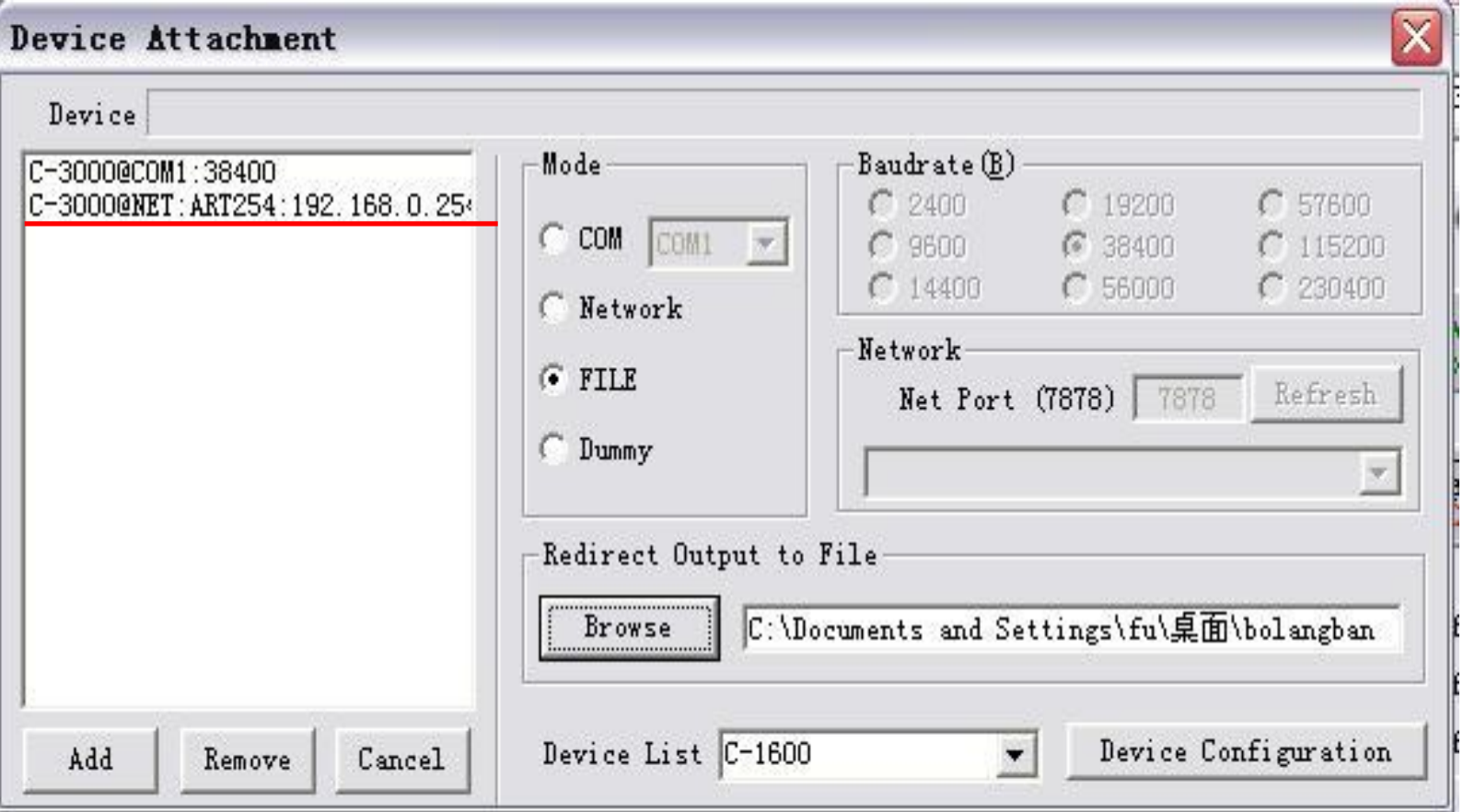

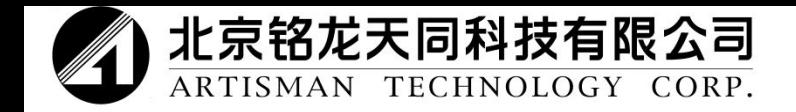

 Закройте диалоговое окно и вернитесь на интерфейс панели управления. Откройте файл работы, выберите из выпадающего меню устройство «**1600@FILE:F:\01.WAVE .DAT**», затем кликните «**Add job**» (добавить действие). Для того чтобы начать вывод файла, следует кликнуть «**Attach**» (прикрепить) и затем «**Start**» (запуск). После обработки файл необходимо сохранить на диск U или на карту CF, для этого используется USB.

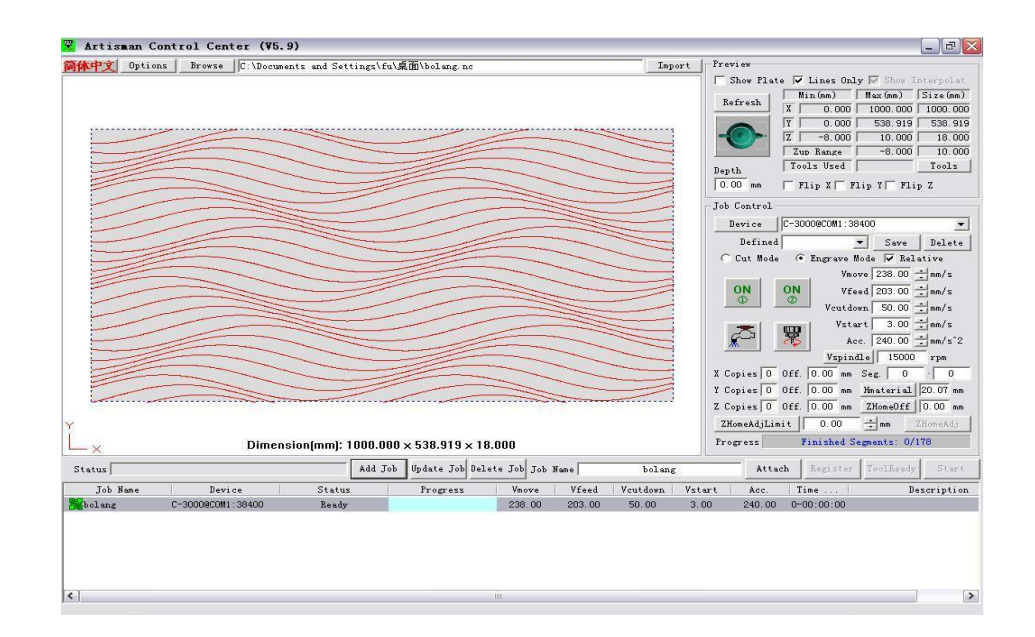

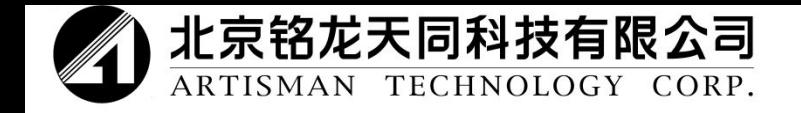

#### **5-3-2 Автономная работа при помощи пульта управления**

После сохранения файла автономной работы на диск U или карту CF можно осуществлять автономные действия. Нажмите «**MENU**» (меню) в интерактивном режиме, выберите файлы с диска U или карты CF, после этого можно вывести файл.

 U DISK ( A:) Press "enter"

Найдите по инструкциям необходимый файл.

01.WAVE .DAT

size:5212108 B

Чтобы начать, нажмите Enter (кнопку ввода).

Processing….30 Down060, Feed0320

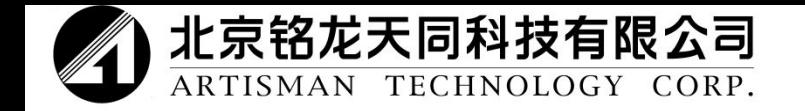

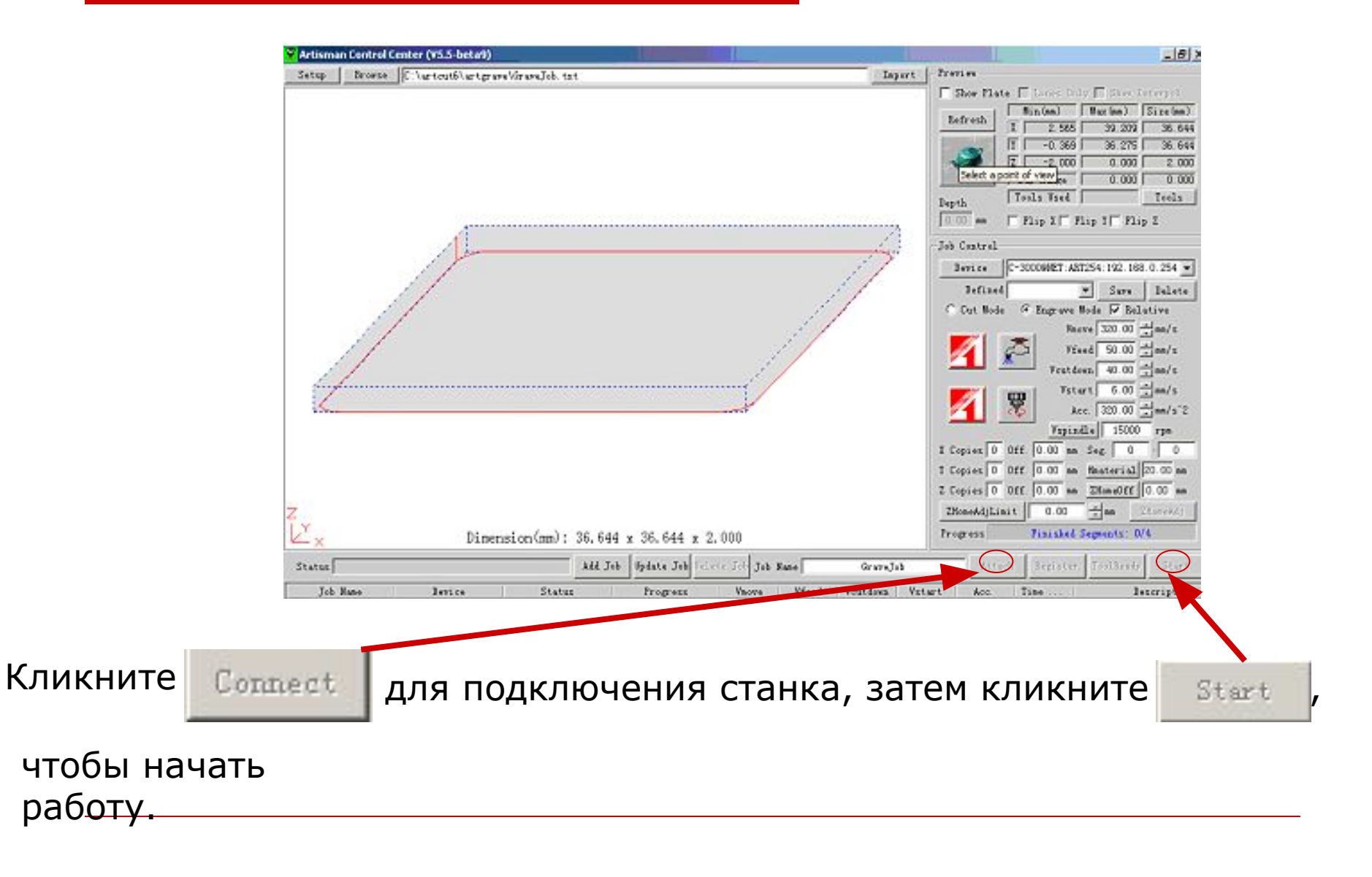

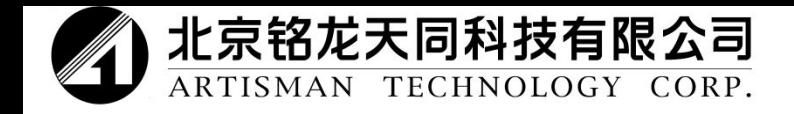

# **Распределение работы**

Для того чтобы создать файл работы, необходимо на панели управления Artisman импортировать файл, выбрать устройство, установить параметры работы и нажать «**Add job**» (добавить действие).

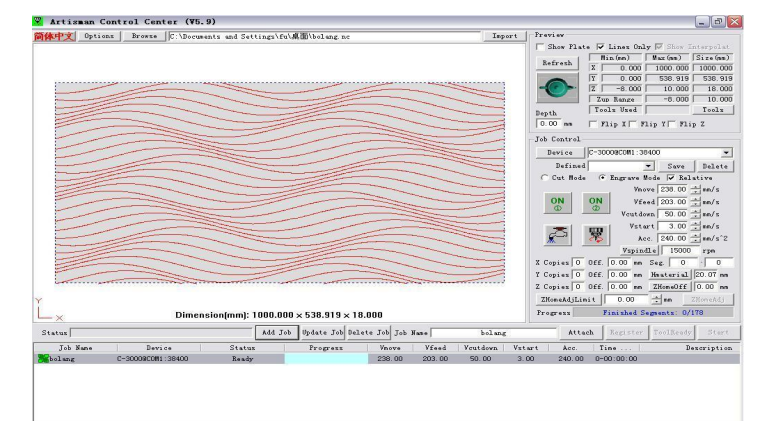

Выберите одно действие, кликните «**Attach**» (прикрепить), нажмите «**Start**» (запуск), после этого начнется работа. При выполнении работы отображается «**Job status**» (состояние работы). Во время обработки отображается «**Transmitting**» (передача), в противном случае отображается «**Ready**» (готов).

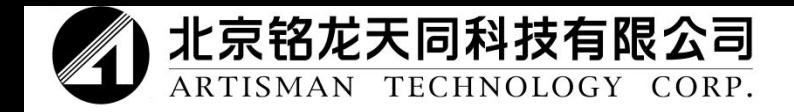

Использование пульта управления: установите пользовательское начало координат, сохраните его и кликните ONLINE

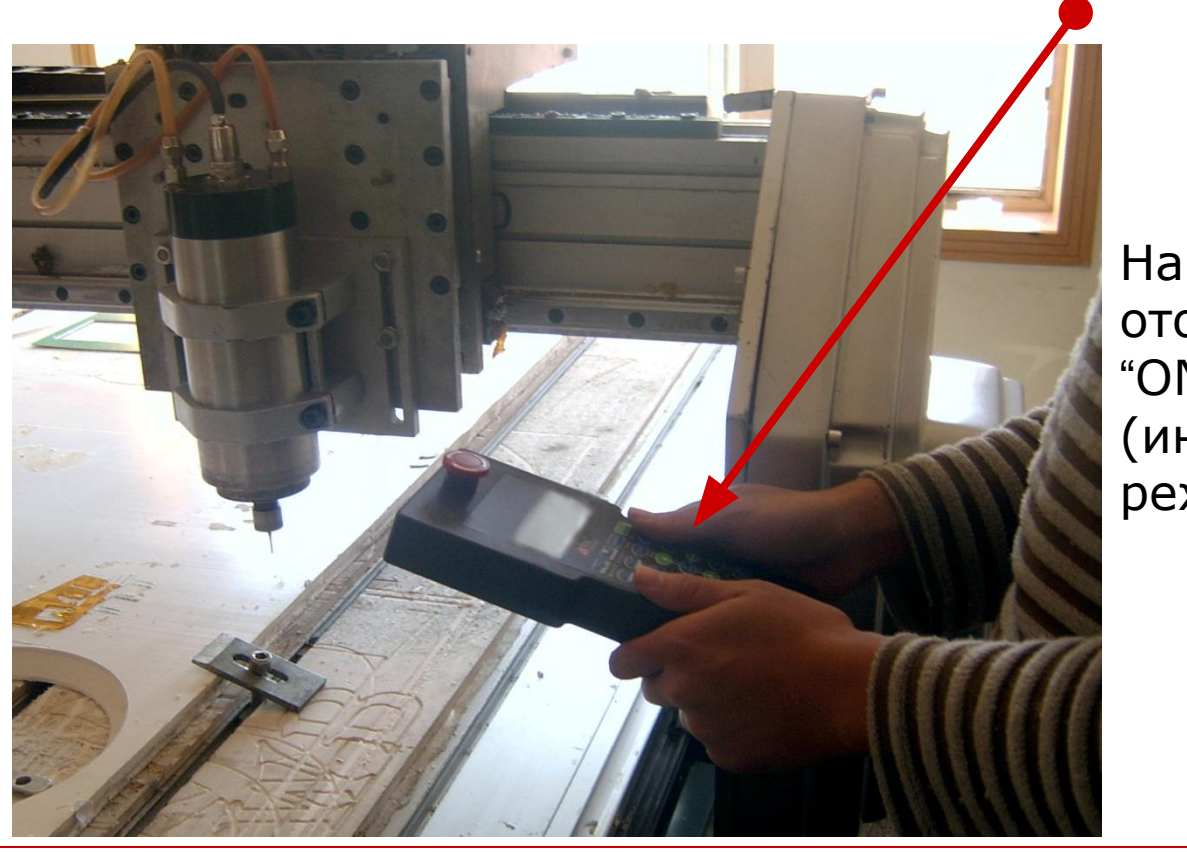

На дисплее отображается "ONLINE" (интерактивный режим)

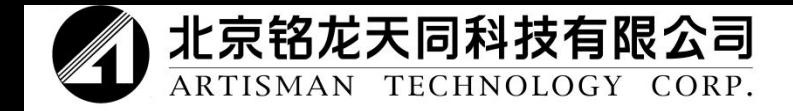

#### Фрезерный станок с ЧПУ запущен.

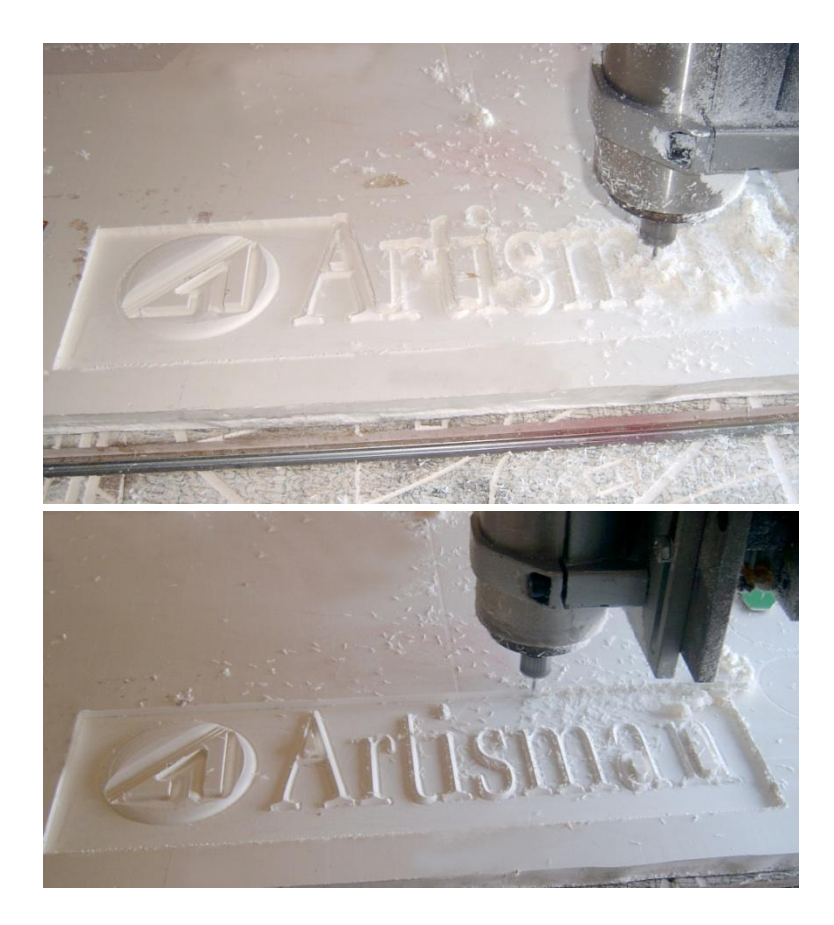

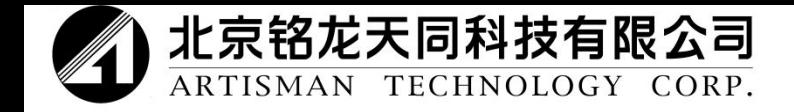

#### Готовое изделие

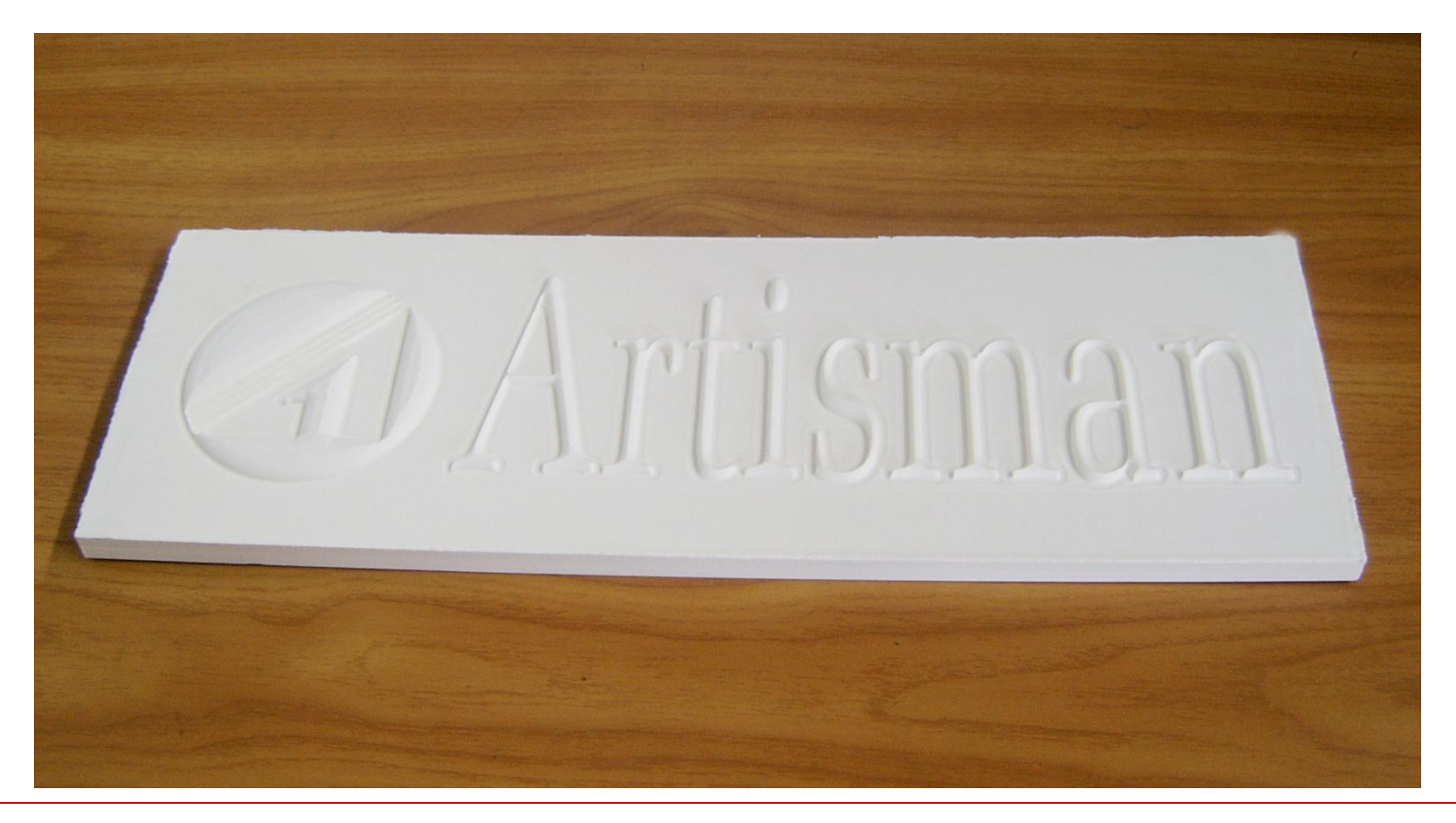

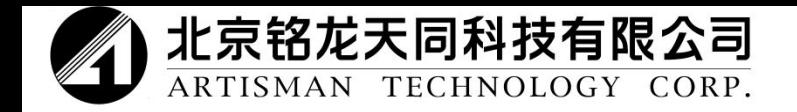

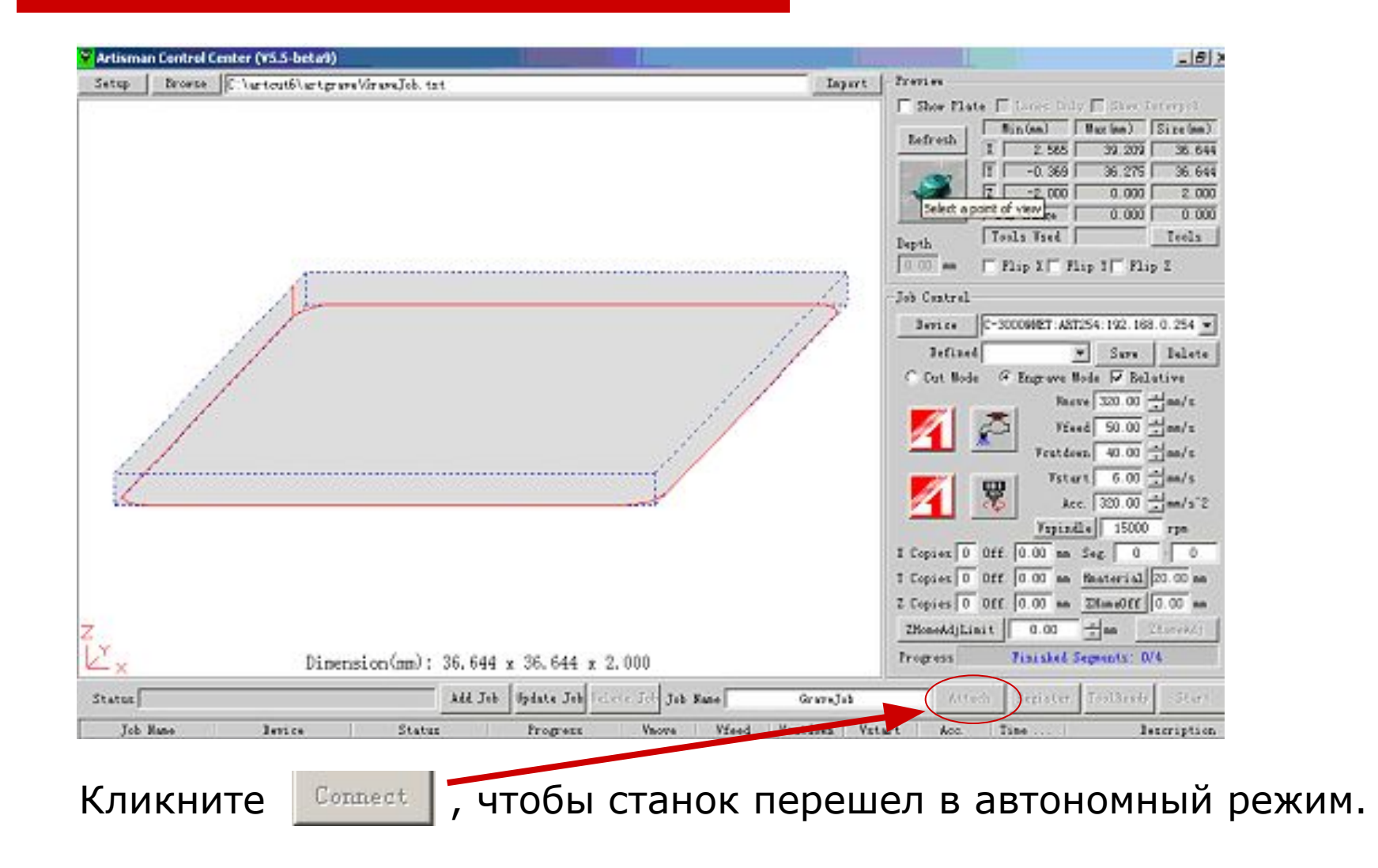

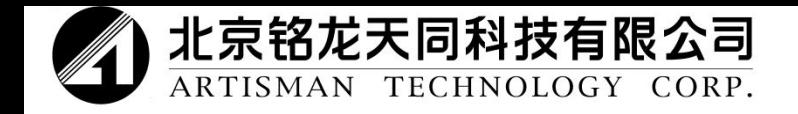

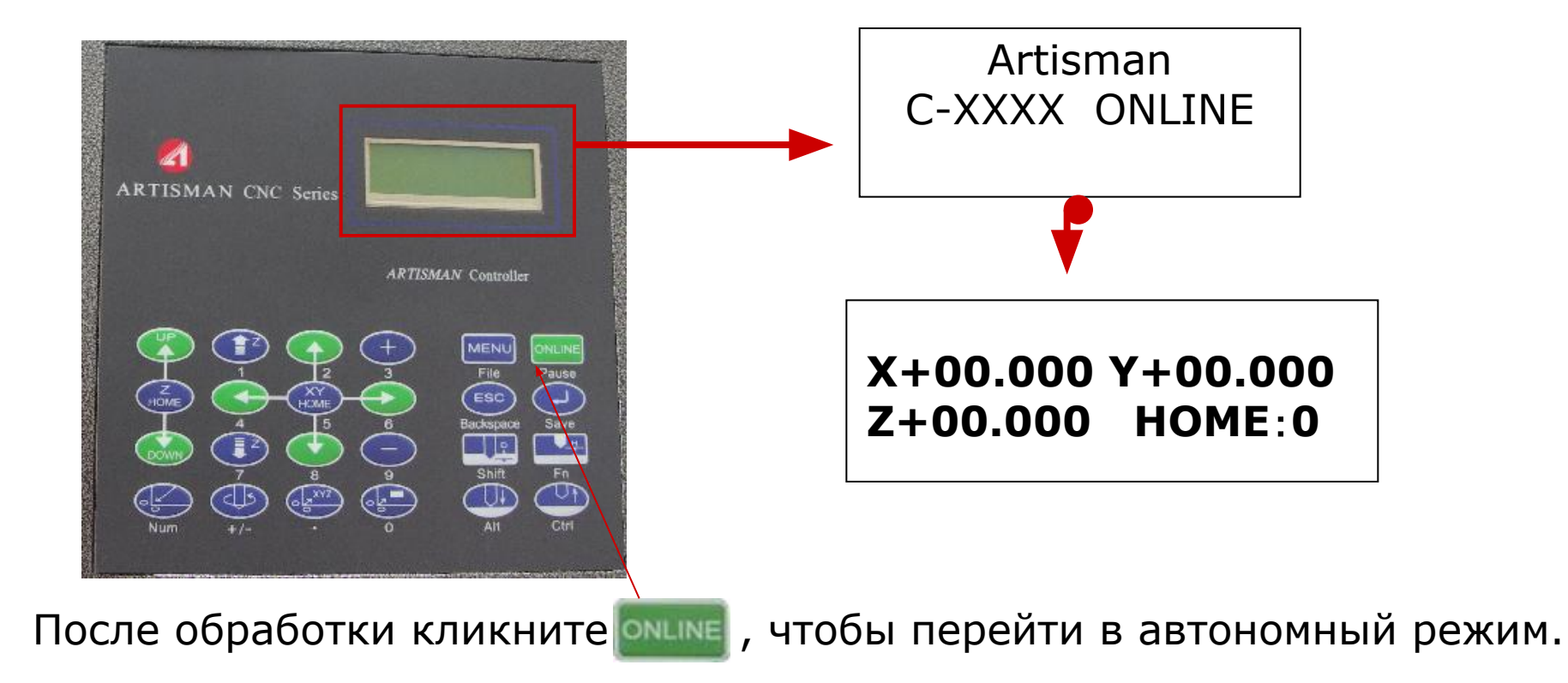

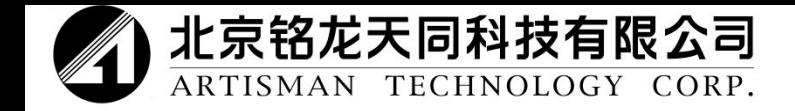

# Спасибо!